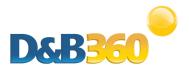

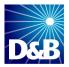

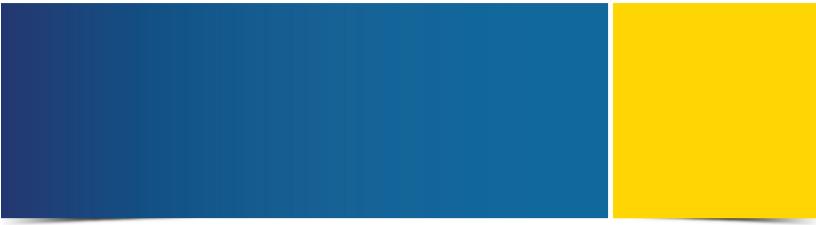

# D&B360 User Guide for Oracle CRM

Version 2.2

D&B360 is a trademark or registered trademark of Dun and Bradstreet, Incorporated. Other trademarks used herein are the trademarks or registered trademarks of their respective owners.

This document is a work of authorship that belongs to Dun and Bradstreet, Incorporated and is protected by United States and foreign copyright laws and international copyright treaties. The use of the software and this Documentation is governed by the Dun and Bradstreet Incorporated software license agreement.

©Dun & Bradstreet, Inc. 2013-2014. All rights reserved.

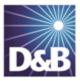

## Contents

| About this Guide                              | 6    |
|-----------------------------------------------|------|
| Audience and Purpose                          | 6    |
| Conventions                                   | 6    |
| Navigating in the PDF                         | 6    |
| Related Documentation                         | 7    |
| 1 Introduction to D&B360                      | .1-1 |
| Product Benefits                              | 1-1  |
| Guide Objectives                              | .1-2 |
| Guide Organization                            | 1-2  |
| D&B360 Packages                               | .1-2 |
| Paid Subscriptions                            | 1-3  |
| Trial Subscriptions                           | .1-3 |
| Credit Consumption Rules                      | 1-4  |
| 2 Getting Started with D&B360                 | 2-1  |
| About D&B360                                  | .2-1 |
| Accessing the D&B360 Window                   | .2-1 |
| Using D&B360 Rest of World                    | 2-2  |
| Setting Alerts                                | 2-2  |
| Managing Alerts and Triggers                  | 2-3  |
| Identifying D&B360 Standard Options and Icons | 2-5  |

|   | D&B Standard Options                                                | 2-5 |
|---|---------------------------------------------------------------------|-----|
|   | D&B Standard Icons                                                  | 2-6 |
| 3 | Creating a New Account in D&B360                                    | 3-1 |
|   | Creating a New Account Using Name and Address                       | 3-2 |
|   | Creating a D&B360 Account Based on a List of Criteria               | 3-4 |
|   | Criteria Categories                                                 | 3-4 |
|   | Creating a D&B360 Account Based on Attributes of a Specific Account | 3-5 |
|   | Creating a D&B360 Account from Records Related to Existing Accounts | 3-7 |
|   | Reviewing Results when Searching by Family Tree Hierarchy           | 3-8 |
|   | Creating a D&B360 Account from Competitors                          | 3-9 |
| 4 | Enriching Accounts with D&B360                                      | 4-1 |
|   | Leveraging ROW                                                      | 4-2 |
|   | Adding D&B Data to an Existing Account                              | 4-2 |
|   | Identifying Related Accounts in D&B360                              | 4-4 |
|   | Displaying and Adding Industry Information about Existing Accounts  | 4-5 |
|   | Displaying Industry Information                                     | 4-5 |
|   | Adding an Industry to an Existing Account                           | 4-6 |
|   | Leveraging Industry Information                                     | 4-7 |
|   | Adding Financial Information to Existing Accounts                   | 4-9 |
| 5 | Adding Contacts with D&B360                                         | 5-1 |
|   | Person Biographies                                                  | 5-2 |
|   | Leveraging ROW                                                      | 5-2 |
|   | Adding a Contact from an Account Record                             | 5-3 |
|   | Adding a Contact from D&B360 Directly                               | 5-4 |

| Adding a Contact Using Build-A-List                             | 5-6 |
|-----------------------------------------------------------------|-----|
| Merging Duplicated Contacts                                     | 5-7 |
| 6 Creating Leads with D&B360                                    | 6-1 |
| Leveraging ROW                                                  | 6-1 |
| Creating a D&B360 Lead from a Contact                           | 6-1 |
| Creating a Lead from an Existing Account                        | 6-2 |
| Creating a D&B360 Lead Manually                                 | 6-3 |
| Creating a D&B360 Lead Based on a List of Criteria              | 6-4 |
| Creating a D&B360 Lead Based on Attributes of Specific Accounts | 6-5 |
| Creating a D&B360 Lead from a Competitor                        | 6-6 |
| 7 Using Build a List                                            | 7-1 |
| General Search Process                                          | 7-1 |
| Specific Criteria Collected                                     | 7-2 |
| Saving Searches                                                 | 7-3 |
| Using a Saved Search                                            | 7-4 |
| Index                                                           | I   |

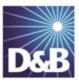

## About this Guide

#### Audience and Purpose

This guide is for D&B360 Oracle CRM users who plan to take advantage of the rich features and benefits of D&B360 in their CRM environment.

If you are interested in more training and education about using our products, learning opportunities are available here: <u>D&B360 Training and Education</u>.

#### Conventions

Note: Notes mean reader take note and provide helpful suggestions.

(!) Important Note: Important Notes mean *reader be careful*. In this situation, you might do something that could result in loss of data.

In sections that include instructions for using the D&B360 and CRM graphical user interface (GUI):

- Text in **bold** indicates the name of a window, tab, field, area, or button that you click or interact with.
- Text in monospace indicates a directory path or a command that you need to type in the commandline interface.

#### Navigating in the PDF

**Note:** To download the free, latest version of Adobe Reader, go to this web site: <u>http://get.adobe.com/reader/</u>.

- 1. To return to the page you were on after you click a cross reference link, press Alt + Left Arrow.
- 2. To return to the first page of the document, press the **Shift + Home**.
- 3. To navigate in the PDF file or change the Adobe Reader settings, on the Adobe Reader menu, select View > Page Navigation, Page Display, and Zoom.

#### Related Documentation

For more information about using the Oracle CRM, refer to the CRM documentation.

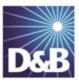

## 1 Introduction to D&B360

Welcome to the *D&B360 Administration and Installation Guide for Oracle CRM*, which connects you to customer and prospective customer data that only D&B can provide – plus relevant Rest-of-World content, all within your instance of Oracle CRM.

| Product Benefits         | 1-1 |
|--------------------------|-----|
| Guide Objectives         | 1-2 |
| Guide Organization       | 1-2 |
| D&B360 Packages          | 1-2 |
| Paid Subscriptions       | 1-3 |
| Trial Subscriptions      | 1-3 |
| Credit Consumption Rules | 1-4 |

#### Product Benefits

With D&B360, you finally get the business insight you need, the D&B data quality you want, and the ease-ofuse you deserve.

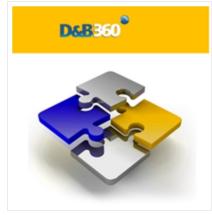

Now you can see all angles of your prospects and customers within your CRM:

- Know your customers better.
- Acquire new prospects.
- Sell deeper into organizations.
- Improve salesperson effectiveness.

D&B empowers you with relevant and credible information, facilitating your role as a trusted advisor to enable new sales.

| See New Opportunities             | Seeing your customers and prospects in a new way can uncover new information and new-sale entry points.                                                                          |
|-----------------------------------|----------------------------------------------------------------------------------------------------|
| Accelerate Your Sales Cycle       | Once you establish relevance and credibility, customers will trust you with their business.                                                                                      |
| Expand Your Customer<br>Footprint | Build customer relationships on a foundation that is based on relevance, credibility, and trust.                                                                                 |
| Position Your Success             | With D&B360, you have a powerful tool that helps you to better understand your customers pain points, respond to their needs, and ultimately positions you to win more business. |
|                                   | The D&B360 platform features On-demand access to D&B data, automatic refresh and synchronization with the D&B database, and seamless integration of rest-of-world data.          |

#### Guide Objectives

The D&B360 Administration and Installation Guide for Oracle CRM provides instructions for the commonly used D&B360 functions for enhancing your working experience.

#### Guide Organization

After your Administrator has added D&B360 to the Oracle CRM, new tabs will display and provide access to new features and functions.

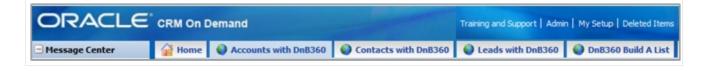

**Note:** Some additional functions are used by the D&B360 Administrator. If you are not authorized to use them, you will not have access to them. If you are authorized to use these functions, refer to the *D&B360* Administration Guide for more information.Guide Organization

#### D&B360 Packages

The D&B360 features are available in the packages described in this section.

**Note:** D&B People are considered to be premium if direct contact information for them is available to download.

#### Paid Subscriptions

| Type of Tracking | Description                                                                                                    |  |  |
|------------------|----------------------------------------------------------------------------------------------------|--|--|
| Person Credit    | <ul> <li>Imports of premium people are limited and charged against your contact<br/>credits. That is, D&amp;B only charges you the first time you import a specific<br/>premium person. D&amp;B does not charge any subsequent imports of that person.</li> </ul> |  |  |
|                  | • For each premium import, one credit is consumed.                                                                                                    |  |  |
|                  | <ul> <li>Imports of non-premium people are unlimited, and importing them is not<br/>charged against your credits.</li> </ul>                                                                                                    |  |  |
|                  | For example:                                                                                                    |  |  |
|                  | • When you import multiple people that includes 20 premium people, and 5 of these were previously imported, D&B charges you credits only for the 15 contact credits that were not already imported.                                                               |  |  |
|                  | • When you import a single person that is a previously imported premium person, you are not charged a contact credit.                                                                                                    |  |  |
| Company Credit   | Company imports are unlimited for paid customers, and D&B does not charge credits for them.                                                                                                    |  |  |

#### Trial Subscriptions

| Type of Tracking | Description                                                                                                    |  |
|------------------|----------------------------------------------------------------------------------------------------|--|
| Person Credit    | The contact credit limit represents the combined number of premium and non-<br>premium D&B people that customers can import. |  |
|                  | For example, a user with a trial credit limit of 25 could import:                                                            |  |
|                  | <ul> <li>20 premium and 5 non-premium people; or</li> </ul>                                                                  |  |
|                  | <ul> <li>10 premium and 15 non-premium people, and so on.</li> </ul>                                                         |  |
| Company Credit   | Company imports are limited and tracked for trial customers.                                                                 |  |

**Note:** Batch Match Records, Batch Refresh Records, and additional contacts are available as an add-on package. Contact your Sales Representative to include this in your package.

**Note:** De-duplication Check, De-duplication Fix, De-duplication Prevention, and Duplicate DUNS reports are included. However, these features do not perform optimally without DUNS numbers appended to all records by using Batch Match or the DUNS Import Tool.

#### Credit Consumption Rules

D&B People are considered to be premium if direct contact information for them is available to download.

| Type of Tracking | Description                                                                                                    |  |  |
|------------------|----------------------------------------------------------------------------------------------------|--|--|
| Person Credit    | <ul> <li>Imports of premium people are limited and charged against your contact<br/>credits. That is, D&amp;B only charges you the first time you import a specific<br/>premium person. D&amp;B does not charge any subsequent imports of that person.</li> </ul> |  |  |
|                  | • For each premium import, one credit is consumed.                                                                                                    |  |  |
|                  | <ul> <li>Imports of non-premium people are unlimited, and importing them is not<br/>charged against your credits.</li> </ul>                                                                                                    |  |  |
|                  | For example:                                                                                                    |  |  |
|                  | • When you import multiple people that includes 20 premium people, and 5 of these were previously imported, D&B charges you credits only for the 15 contact credits that were not already imported.                                                               |  |  |
|                  | <ul> <li>When you import a single person that is a previously imported premium person,<br/>you are not charged a contact credit.</li> </ul>                                                                                                    |  |  |
| Company Credit   | Company imports are unlimited for paid customers, and D&B does not charge credits for them.                                                                                                    |  |  |

| Type of Tracking | Description                                                                                                    |
|------------------|----------------------------------------------------------------------------------------------------|
| Person Credit    | The contact credit limit represents the combined number of premium and non-<br>premium D&B people that customers can import.<br>For example, a user with a trial credit limit of 25 could import: |
|                  | <ul><li> 20 premium and 5 non-premium people; or</li><li> 10 premium and 15 non-premium people, and so on.</li></ul>                                                                              |
| Company Credit   | Company imports are limited and tracked for trial customers.                                                                                                    |

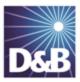

## 2 Getting Started with D&B360

| About D&B360                                  | 2-1 |
|-----------------------------------------------|-----|
| Accessing the D&B360 Window                   | 2-1 |
| Using D&B360 Rest of World                    | 2-2 |
| Identifying D&B360 Standard Options and Icons | 2-5 |
| D&B Standard Options                          | 2-5 |
| D&B Standard Icons                            | 2-6 |

#### About D&B360

Click **About D&B360**, located on the ribbon as well as on the top right side of most D&B360 windows, to find basic information and useful links for interacting with D&B360.

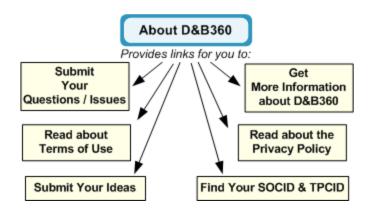

### Accessing the D&B360 Window

After your administrator has added D&B360 to your CRM, you are ready to go.

• Log in to the Oracle CRM – using your user name and password.

**Note:** These additional D&B360 tabs now display within your ORACLE CRM instance: Accounts with D&B360, Contacts with D&B360, Leads with D&B360, and D&B360 Build A List.

|                |        |                      | Training and Support   Admin   My Setup   Deleted Items |                   |                     |
|----------------|--------|----------------------|---------------------------------------------------------|-------------------|---------------------|
| Message Center | 🙀 Home | Accounts with DnB360 | Contacts with DnB360                                    | Leads with DnB360 | OnB360 Build A List |

### Using D&B360 Rest of World

On the **D&B360 Rest of World** area for an account, the Latest News about a company and its management displays. You can also set alerts to receive email notifications about news and management changes for a specific company. Click a news heading link to open that story in a new window.

| ▼ D&B360 Rest of World                                                                                                    |                          |
|----------------------------------------------------------------------------------------------------|--------------------------|
| Latest News                                                                                                    | Alerts OFF Manage Alerts |
| <ul> <li>Interview: Deepak Giridharagopal on Puppet, Immut<br/>Systems with PuppetDB InfoQ 06-Feb-2014<br/>Bio Deepak Giridharagopal is Director of Engineering at huppertLabs and the story.</li> <li>Bio Deepak Giridharagopal is Director of Engineering at huppertLabs and the story.</li> <li>Bio Deepak Giridharagopal is Director of Engineering at huppertLabs and the story.</li> <li>Bio Deepak Giridharagopal is Director of Engineering at huppertLabs and the story.</li> <li>Bio Deepak Giridharagopal is Director of Engineering at huppertLabs and the story.</li> <li>Bio Deepak Giridharagopal is Director of Engineering at huppertLabs and the story.</li> <li>Bio Deepak Giridharagopal is Director of Engineering at huppertLabs and the story.</li> <li>Dell/MessageOne, using Clojure to manage and monitor thousands of production systems. Code Mesh London is an annual conference dedicated to non-mainstream technologies. In 2013 it featured talks from over 50 inventors</li> <li>Dell Shows Proof-Of-Concept 64-Bit ARM Server Tech Week Europe 06-Feb-2014 Dell has developed an ARM-based proof-of-concept microserver that company officials hope will help expand the ecosystem around 64-bit ARM server processors . The system is being housed at the Dell Solutions Centre in Texas and can be remotely accessed by organisations and programmers for testing and development, Stephen Rousset, director of Data Centre Solutions (DCS) at Dell, said in a</li> <li>Dell's Latest Laptop Runs Windows 8, OSX The Digital Reader 05-Feb-2014 Dell has been working strenuously to reinvent itself ever since it went private last year, and that includes trying products that no one else would consider. While many of Android, Windows and Windows Mobile/Phone, or some other combination of dispara Take the new XPS 15 laptop, for</li> </ul> |                          |

#### Setting Alerts

If you have already set alerts, the **On** button displays next to **Alerts**. If you haven't set alerts, the **Off** button displays next to **Alerts**. To set alerts:

- 1. On a D&B360 Account page, click **D&B360 Rest of World**.
- 2. On the D&B360 Rest of World area, click Alerts to set up your email alerts.

| ▼ D&B360 Rest of World |                          |
|------------------------|--------------------------|
| Latest News            | Alerts OFF Click Alerts. |

- 3. In the window that opens, type or enter your information in the fields that display and select your **Time Zone**.
- 4. Click Save Changes.

|                        |                             | Click Off. Alerts OFF                                                   |
|------------------------|-----------------------------|-------------------------------------------------------------------------|
| <b>i Puc</b><br>eb-2   | opet. Immutable             | Deployments. Analyzing                                                  |
| or of<br>Ig Pi<br>han: | We need some<br>alerts.     | e information to set up your email rian Gladden, Chief Fin              |
| nnu<br>feati           | Your name                   | ill Rodrigues MOVED to                                                  |
| ARI<br>roof            | Company                     | Enter your criteria<br>and select your                                  |
| osy:<br>use            | Email                       | Time Zone.                                                              |
| jani:<br>ctor          | Time Zone                   | Eastern Standard Time oftware and Peripheral:<br>teve Felice, Chief Com |
| 8, C                   | So that we can<br>your day. | n send your alerts at the beginning of 5-Nov-2013                       |
| s tha                  |                             | Cancel Save Changes Click Save mbi                                      |

A message displays that your settings were updated, and the Alerts button changes to ON.

| ▼ D&B360 Rest of World |                                               |        |    |
|------------------------|-----------------------------------------------|--------|----|
| Latest News            | Your settings have been updated successfully. | Alerts | ON |

#### Managing Alerts and Triggers

1. On the D&B360 Rest of World area, click Manage Alerts.

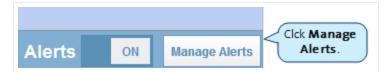

2. Click the Manage My Alerts tab to display Your Alerts.

3. Next to a company name whose news you have subscribed to, click **Subscribed** to toggle to **Unsubscribed**.

– or –

Click Unubscribed to toggle to Subscribed

| ▼ D&B360         | Rest of World    |                                                                                 |                            |       |
|------------------|------------------|---------------------------------------------------------------------------------|----------------------------|-------|
| <b>&lt;</b> Back | My Recent Alerts | Manage My Alerts                                                                | Manage My Company Triggers |       |
|                  |                  |                                                                                 | powered by BFirst          | tRain |
| and will i       |                  | be sent to arnolda@dnb.cor<br>Click Subscribed to<br>toggle to<br>Unsubscribed. | Click Save                 | ncel  |

- 4. Click **Manage My Company Triggers** to specify the type of information about a company that you want to receive in your news alerts.
- 5. Next to each trigger, click **Active** to toggle to **Inactive**.

– or –

Click Inactive to toggle to Active.

- 6. Use the scroll bar to display all of the triggers.
- 7. Click Save Changes.

| <b>&lt;</b> Back      | My Recent Alerts    | Manage My Alerts             | Manage My Company Triggers          |
|-----------------------|---------------------|------------------------------|-------------------------------------|
|                       |                     |                              | Click Save<br>Changes.              |
| Your cust<br>business |                     | ocus on developments related | to the following Save Changes Cance |
|                       |                     |                              |                                     |
| TRIGGER               | RS FOR COMPANY ALER | TS                           |                                     |
| TRIGGER               |                     | TS<br>Share Information      |                                     |
| TRIGGER               | Inactive Market     | Share Information            | Active to toggle<br>to Inactive.    |

### Identifying D&B360 Standard Options and Icons

D&B360 provides standard icons and link options that make it easy for you to access and understand the information you need.

#### D&B Standard Options

| D&B360 Options | Description                                                                                                    |
|----------------|----------------------------------------------------------------------------------------------------|
| D&B Data       | Allows you to change or remove D&B data (including company, contact, and lead data) about an existing account, or to add D&B data to an account in your database that does not yet include D&B data. |
| D&B360 Refresh | Imports the most current D&B data for a specific account and performs a stare and compare for the data in the Account object compared to the D&B360 object.                                          |
| D&B360+        | Displays all of the D&B data licensed by the company for a specific account. Data is only for the company and does not include contact or lead/opportunity information.                              |
| D&B Contacts   | Searches for contacts associated with a D-U-N-S Number or Company Name and create leads/opportunities or contacts from them.                                                                         |
| D&B360 View    | Identifies related accounts within your Account object. You can also bring in family members for cross-sell opportunities.                                                                           |

| D&B Look-A-Like | Searches for other companies that have similar attributes to their best customers.                                                                                                    |
|-----------------|----------------------------------------------------------------------------------------------------|
| D&B Competitors | Accesses a list of competitors, assembled by D&B's editorial team, that are associated with a D-U-N-S Number or Company. You can use this list for creating accounts, contacts, or leads/opportunities.        |
| D&B Industry    | Searches for industry profiles associated with a D-U-N-S Number or Company to quickly gain powerful insight that accelerates the sales cycle. Industry profiles are powered by First Research industry experts |
| D&B Financials  | Searches for additional financial data specific to your D&B360 accounts such as annual income statements, growth rates, per share data, and more associated with a D-U-N-S Number or Company.                  |

#### D&B Standard Icons

| lcon     | Description                                                                                                    |
|----------|----------------------------------------------------------------------------------------------------|
| 0        | The yellow circle indicates that you need to update or refresh the window.                                                                                                    |
|          | The gray circle indicates that you do not need to refresh the window                                                                                                    |
| <u>^</u> | The yellow warning triangle indicates that the account or contact already exists.                                                                                                    |
| A        | The blue warning triangle displays only with Leads and indicates that an account already exists for the company referenced in that lead. Before you add a person as a lead, you can see if a person is already a lead for an account . |
| ÿ        | Use the pencil icon to merge the details from a D&B Contact with a contact that has previously been set up.                                                                                                    |
| 9        | The green light indicates accounts that are considered a low risk of paying their bills in a delinquent manner over the next 90 days.                                                                                                  |
| 0        | The yellow light indicates accounts that are considered a medium risk of paying their bills in a delinquent manner over the next 90 days.                                                                                              |
| 9        | The red light indicates accounts that are considered a high risk of paying their bills in a delinquent manner over the next 90 days.                                                                                                   |

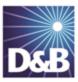

## 3 Creating a New Account in D&B360

D&B360 makes it easy for you to create a new account. You can leverage D&B data with D&B360 searches that give you targeted lists to work with.

| Creating a New Account Using Name and Address                       | 3-2 |
|---------------------------------------------------------------------|-----|
| Creating a D&B360 Account Based on a List of Criteria               | 3-4 |
| Criteria Categories                                                 | 3-4 |
| Creating a D&B360 Account Based on Attributes of a Specific Account | 3-5 |
| Creating a D&B360 Account from Records Related to Existing Accounts | 3-7 |
| Reviewing Results when Searching by Family Tree Hierarchy           | 3-8 |
| Creating a D&B360 Account from Competitors                          | 3-9 |

Note the following:

*î* 

- A gold star displays next to the first record and represents the Best Match found based on your search criteria. The more details you provide, the better the results.
- A yellow triangle with the letter A indicates an existing account.
  - A yellow triangle with the letter *C* indicates an existing contact.
  - A yellow triangle with the letter *L* or *O* indicates an existing lead or opportunity.

**Note:** When you click or select the name of a company, a **Company Overview** window opens that displays details about that company including D-U-N-S number, name, location, address, a synopsis, and more.

**Note:** To export Company Results to an Excel or other spreadsheet program on your local directory, click the spreadsheet icon.

After you create or add a new account, the **Confirmation Message to Create Accounts** window will open. Click **OK** to add this account, or click **Cancel** if you do not want to add this record to your CRM.

| Employee Respo | 000000650                      | Employee Name:           |
|----------------|--------------------------------|--------------------------|
| Account role   | Account                        |                          |
|                | This action will create 1 acco | ount record in your CRM. |
|                | Do you wish to cont            | inue?                    |
|                | OK CANCEL                      |                          |

### Creating a New Account Using Name and Address

You can run a search using a name and address, then create an account based on the search results.

- 1. From your Homepage, click Accounts with D&B360.
- 2. (Required) In the Account Search window, Company Name field, type the company name.
- 3. (Required) In the **Country** and **State/Province** fields, use the menu to select the correct information.
- 4. (Optional) In the City, Address, Phone, and Postal Code fields, type this information if you have it.
- 5. To display a list of candidates based on your search criteria, click **Search**.

| Account Search        | 1          |                      |               |                                                              |
|-----------------------|------------|----------------------|---------------|--------------------------------------------------------------|
|                       |            |                      |               | About D&B360<br>Help                                         |
| D&B360 Account Search |            |                      |               |                                                              |
| Company Name*:        | Dell       | Country*:            | United States | ▼                                                            |
| City:                 | Round Rock | State/Province**:    | Texas 👻       |                                                              |
| Address:              |            | Postal Code:         |               |                                                              |
| Phone:                |            |                      |               |                                                              |
|                       |            | Search Click Search. | ** Re         | *Required Fields<br>equired only in United States and Canada |

6. Next to the Company Name that best matches your search criteria, click Add.

**Note:** To review the match information before you make a decision, do not click Add. Instead, see the steps that follow.

| 🖸 D&B    | 360 Account 9   | Search       |            |               |                |         |             |                |                |
|----------|-----------------|--------------|------------|---------------|----------------|---------|-------------|----------------|----------------|
| D&B36    | 0 Account Res   | sults        |            |               |                |         |             |                |                |
|          |                 |              |            |               |                |         |             |                |                |
| Matching | g Companies: 25 | 5            |            |               |                |         |             |                |                |
| Action C | lick Add. Info  | Company Name | Address    | City          | State/Province | Country | Postal Code | Phone          | Location Stat  |
| Add M    | 5195            | 📩 DELL INC.  | 1 DELL WAY | ROUND<br>ROCK | тх             | US      | 78682-7000  | (512) 338-4400 | ParentHeadqua  |
| Add      | *****5955       | DELL INC.    | 1 DELL WAY | ROUND<br>ROCK | тх             | US      | 78682-7000  |                | BranchDivision |
| Add      | *****0088       | DELL INC.    | 1 DELL WAY | ROUND<br>ROCK | тх             | US      | 78682-7000  | (877) 717-3355 | BranchDivision |
|          | *****1781       | DELL INC.    | 1 DELL WAY | ROUND<br>ROCK | тх             | US      | 78682-7000  |                | BranchDivision |
| Add      |                 |              |            | ROUND         |                |         |             |                |                |

A gold star displays next to the first record and represents the Best Match found based on your search criteria. The more details you provide, the better the results.

To review the match information before you make a decision, complete these steps:

1. Next to the match candidate that you selected, click Match Info.

| D&B360 Account Search                 |            |               |                |
|---------------------------------------|------------|---------------|----------------|
| D&B360 Account Results                |            |               |                |
|                                       |            |               |                |
| Matching Companies: 25                |            |               |                |
| Actions Match Info                    | Address    | City          | State/Province |
| Add Review, then 95                   | 1 DELL WAY | ROUND<br>ROCK | тх             |
| Add Click Add. 55 DELL INC.           | 1 DELL WAY | ROUND<br>ROCK | ТХ             |
| Add                                   | 1 DELL WAY | ROUND<br>ROCK | ТХ             |
| Add <u>*****1781</u> <u>DELL INC.</u> | 1 DELL WAY | ROUND<br>ROCK | ТХ             |
| Add <u>*****7503</u> <u>DELL INC.</u> | 1 DELL WAY | ROUND<br>ROCK | ТХ             |

The D&B Match information provides additional insight into how that D-U-N-S Number was matched to the company entered.

- 2. Review the match information.
- 3. If you want to add this account, click Add.

— OR —

To close the window without adding this account, click **OK**.

### Creating a D&B360 Account Based on a List of Criteria

You can create an account by building a list of all available options, which you locate by specifying a set of unique criteria.

1. From the main menu, click D&B360 Build-A-List.

Several categories of information display, each of which provides specific criteria that you can select for your search.

- 2. Enter the specific criteria for your search.
- 3. Click Company Search.
- 4. Next to the account you want to use for your search criteria, click to select the checkbox.
- 5. To create the new account, click **Create**.

<u>See "Using Build a List" on page 7-1</u> for more information about each of the categories. You will not use the People section for company searches.

| DnB360 Build A L                              | ild a List                       |                                            |                                |            |                 |                  |        |
|-----------------------------------------------|----------------------------------|--------------------------------------------|--------------------------------|------------|-----------------|------------------|--------|
| People Search                                 | People Results<br>Company Search | Company Results                            |                                |            |                 |                  |        |
| ? Search 🔠 People                             | Results 🛛 🛃 Cor                  | npany Results                              |                                |            |                 |                  |        |
| D&B360 Company Res                            | ults                             | Create Save                                | Current Search                 |            |                 |                  | 1      |
| Records Selected:0<br>Matching Companies : 49 |                                  | $\bigcirc$                                 |                                |            | Results per Pag | ge: 25           | Go Go  |
| Create Account                                | D-U-N-S                          | Company Name                               | Address                        | City       | State/Province  | Country          | Phone  |
|                                               | *****0502                        | Austin Ribbon & Computer<br>Supplies, Inc. | 9211 Waterford Centre<br>Blvd. | Austin     | тх              | UNITED<br>STATES | 512-4) |
| 0                                             | *****0652                        | Columbia Dell Inc                          | 1 Dell Way                     | Round Rock | тх              | UNITED<br>STATES | 512-3  |

#### Criteria Categories

You can run a search based on criteria in one or more categories, which expand when you first select them (not shown in previous illustration).

For specific information that you can enter within each of these categories, <u>see "Using Build a List" on page 7-</u><u>1</u>.

Links to this specific category details section are provided below to identify the information collected for:

- Company location
- <u>Company size</u> (and more size criteria)
- Industry
- Company type
- Financial data
- Key numbers
- <u>US IPO data</u>
- Special criteria

# Creating a D&B360 Account Based on Attributes of a Specific Account

You can create a list of companies that share the attributes of an existing account. You can then choose an account from that list and create a new account.

- 1. Click the **Accounts** tab.
- 2. To open the Account Detail window for a specific account, click to select it.
- 3. To open the **Build a List** window with account detail information for that account, click **D&B Look-A-Like**.

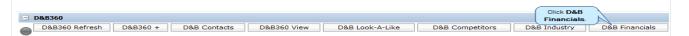

4. In the **Build a List** window, click **Company Search**.

**Note:** Attributes of the original account selected will populate the search fields. To obtain better search results, we recommend that you examine, alter, or add criteria information.

| Dell Inc. Account Detail: De   | II Inc.     | Back                        | to Acco | unt List |                                                                                                    |                                              |
|--------------------------------|-------------|-----------------------------|---------|----------|----------------------------------------------------------------------------------------------------|----------------------------------------------|
| E Account Detail               | New         | Edit                        | Copy    | Delete   | Merge                                                                                               |                                              |
| Key Account Inform             | nation:     |                             |         |          |                                                                                                    |                                              |
| Accourt                        | nt Name De  | ell Inc.                    |         |          |                                                                                                    | Main Phone # +1 512 338-4400                 |
|                                | location 11 | 431519                      | s       |          |                                                                                                    | Main Fax #                                   |
| Parent                         | Account     |                             |         |          |                                                                                                    | Web Site                                     |
|                                |             |                             |         |          |                                                                                                    | Account Currency MXN                         |
| Account Sales Info             | rmation:    |                             |         |          |                                                                                                    |                                              |
| Accou                          | nt Type     |                             |         |          |                                                                                                    | Reference                                    |
|                                | Priority    |                             |         |          |                                                                                                    | Reference as of                              |
|                                | industry    |                             |         |          |                                                                                                    | Annual Revenues Mex\$61,494,000,000.00       |
| Public C                       | Region      |                             |         |          |                                                                                                    | Number of Employees 2,750<br>Primary Contact |
|                                |             | 1                           |         |          |                                                                                                    |                                              |
| Build a List                   |             |                             |         |          | Shipping                                                                                            |                                              |
|                                |             | 1                           |         |          |                                                                                                    | Country                                      |
|                                |             | sil Way                     |         |          |                                                                                                    | StreetNumber<br>Address 2                    |
| 🔢 People Results 📲 🛃 Company I | Results     |                             |         |          |                                                                                                    | Adoress 2<br>Floor                           |
| Company Search                 |             | nd Ro                       | ck      |          |                                                                                                    | Colonia/Section                              |
| Company Search                 |             |                             |         | -        |                                                                                                    | Post Code                                    |
|                                | State T     | x                           |         |          |                                                                                                    | City                                         |
|                                |             | 86827000                    | )       |          |                                                                                                    | State                                        |
|                                | Owner A     | 786827000<br>Arturo Ramirez |         |          | Modifier External Arturo Ramirez 15/07/2011 06:3<br>Created External Arturo Ramirez 15/07/2011 06:3 |                                              |

5. To select the account that you want to create, click the one that is similar to your original account.

#### 6. Click Create.

A window opens to inform you that the Accounts are creating. After the account is created, a green status icon replaces the yellow one, and the account name displays in the **Account** column.

| DKB Build                                    | a List       |                          |                   |    |            |                |
|----------------------------------------------|--------------|--------------------------|-------------------|----|------------|----------------|
| <b>? Search</b> B Pe                         | ople Results |                          | rrent Search      |    |            |                |
| Records Selected:0<br>Matching Companies : 4 |              |                          | Results per Page: | 25 | 💌 Go to    | Page: 1        |
| Create Account                               | D 0-N-S      | Company Name             | Address           |    | City       | State/Province |
| $\bigcirc$                                   | *****0652    | Columbia Dell Inc        | 1 Dell Way        |    | Round Rock | тх             |
|                                              | *****5315    | Dell America Latina Corp | 1 Dell Way        |    | Round Rock | тх             |

# Creating a D&B360 Account from Records Related to Existing Accounts

You can create a new account by identifying Family Tree accounts or other existing accounts and use it as the basis for a search.

- 1. In the main menu, click Accounts to display a list of your existing accounts.
- 2. Click an existing account that you want to pursue.
- 3. In the Account Detail window, click D&B360 View.
- 4. In the **Related Accounts** window, to enter family tree information, click **Family Tree Query** or **Family Tree Hierarchy**.

**Note:** The Family Tree Hierarchy provides the same information as the Family Tree Query in a graphical display based on corporate family relationships.

| Account Detail: De | New Edit Copy                               |             | Merge                |                                                       |                |             |
|--------------------|---------------------------------------------|-------------|----------------------|-------------------------------------------------------|----------------|-------------|
| D&8360             | Annound Income Constants                    |             |                      |                                                       |                |             |
| D&B360 Ref         | resh D&B360 + D                             | 0&B Cont    | tects D&B360 View    | Data Look-A-Like                                      |                |             |
| 0                  | D&B 3                                       | 60 Vie      | ew                   | *                                                     |                |             |
| D8                 | B 360 View                                  |             |                      |                                                       |                |             |
| Ac                 | count Detail                                |             |                      |                                                       |                |             |
|                    | Related Accounts                            | NI FA       | mily Query 🌾 Fami    | ily Tree                                              |                |             |
| com                |                                             | family tree |                      | ted through legal corpo<br>rs not currently a part of |                |             |
|                    | bal Ultimate Name: (<br>bal Ultimate D-U-N- |             | 95                   |                                                       |                |             |
| DUN                | S Account Nan                               | ne State    | Active Opportunities | <b>Closed Opportunities</b>                           | Account Owner  | Risk Level* |
| 1143               | 15195 Dell Inc.                             | Texas       | 0                    | 0                                                     | Arturo Ramirez | 0           |
| 0580               | 58590 Dell Inc.                             | Texas       | 0                    | 0                                                     | Arturo Ramirez | 0           |
|                    |                                             |             |                      |                                                       |                | 0           |
| 0439               | 22751 Dell Inc.                             | Texas       | 0                    | 0                                                     | Arturo Ramirez | -           |

After you select the **Family Tree Query** or **Family Tree Hierarchy** tab, you can filter the list on U.S.-only records or Non-U.S.-only records by clearing the check marks. To receive all records, leave both selected.

**Note:** You can also filter on Subsidiaries only or add in Branch records and choose how many levels of the tree you want to receive from the Global Ultimate.

- 5. Make sure the filtering criteria you selected is what you want.
- 6. Click Search.
- 7. To identify the accounts you want to create, select the corresponding checkboxes. If the record is already in your database as an account, the duplicate account icon, a yellow triangle, will display next to that account.
- 8. Click **Create**, then wait until the status indicator displays in green.

If the record is already in your database as an account, the duplicate account icon, a yellow triangle, will display next to that account.

**Note:** A yellow status indicator displays when an account is being created. A green status indicator displays when the account is created.

| Disab D                                          | &B 36                                  | 0 View                  |                                                                             |                |                  |                |      |           |
|--------------------------------------------------|----------------------------------------|-------------------------|-----------------------------------------------------------------------------|----------------|------------------|----------------|------|-----------|
| D&B 360 Vie                                      | w                                      |                         |                                                                             |                |                  |                |      |           |
| Account Det                                      | ail                                    |                         |                                                                             |                |                  |                |      |           |
| Go Back to Accou                                 | unt Detail                             |                         |                                                                             |                |                  |                |      |           |
| Related A                                        | ccounts                                | 🛠 Family Query          | 🛠 Family Tree                                                               |                |                  |                |      |           |
| Search for relate                                | d family me                            | mbers in the full Famil | Tree. Import companie                                                       | s as Accounts. |                  |                |      |           |
| Account Name<br>DUNS<br>Tree Levels<br>Location: | Dell Inc.<br>11431519:<br>2 V<br>Count |                         | Global Ultimate Name<br>Global Ultimate DUNS<br>V Other Countries<br>Search |                | Type: 🕑 Subsid   | diaries 🗌 Bran | ches |           |
| Create<br>Companies Res                          |                                        | hing Companies: 77      |                                                                             |                | Association Typ  | e City         | Stat | e Country |
| ~                                                |                                        |                         |                                                                             |                | resolution 140   |                | _    |           |
|                                                  | *****5195                              | DELL INC.               |                                                                             |                |                  | ROUND ROCK     | ΤX   | US        |
|                                                  | *****4492                              | DELL FINANCIAL SERV     | ICES L.P.                                                                   |                | ParentSubsidiary | AUSTIN         | TX   | US        |
|                                                  | *****3092                              | DELL CORPORATION        |                                                                             |                | ParentSubsidiary | SKOKIE         | IL.  | US        |

#### Reviewing Results when Searching by Family Tree Hierarchy

You can use **Family Tree Hierarchy** tab to run a search similar to the **Family Tree Query**. However, the results for a Family Tree Hierarchy search display in a tree structure.

You will still be able to filter the list on Country or Global Ultimate, or Other Countries by clearing the check marks. To receive all records, leave both selected.

You can also filter on Subsidiaries only or add in Branch records and choose how many levels of the tree you want to receive from the Global Ultimate.

- 1. Complete these steps to search by Family Tree Hierarchy:
- 2. Make sure you have selected the filtering criteria that you want to filter on.
- 3. Click Search.
- 4. To identify the accounts that you want to create, click the corresponding check boxes.

If a search result record is already in your database as an account, the duplicate account icon -a yellow triangle - will display next to that account.

#### Creating a D&B360 Account from Competitors

Use this feature to identify the competitors to your accounts and then add them to your CRM for nurturing.

- 1. From the main menu, click Accounts.
- 2. Click an existing account you want to pursue.
- 3. In the Account Detail window, D&B360 menu, to display a list of competitors, click D&B Competitors.

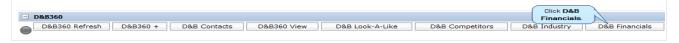

4. To add a company to your accounts list, select the corresponding box under the Account tab.

5. Click Create.

|              |                                                                          | Account Detail                                                                                                    |                         |                         |                                                |                                                                      |                   |
|--------------|--------------------------------------------------------------------------|----------------------------------------------------------------------------------------------------|-------------------------|-------------------------|------------------------------------------------|----------------------------------------------------------------------|-------------------|
| Account      | Detail New Ed                                                            | it Copy Delete Merge                                                                                                    |                         |                         |                                                |                                                                      |                   |
| D&8360       |                                                                          |                                                                                                    |                         |                         |                                                |                                                                      |                   |
|              | 0 Refresh D&                                                             | B360 + D&B Contacts                                                                                                    | D&B360 View             | D&B Look-A-Like         | D&B Comp                                       | etitors D&B In                                                       | D&B Financia      |
|              |                                                                          |                                                                                                    |                         |                         |                                                |                                                                      |                   |
| AB360        |                                                                          |                                                                                                    |                         |                         |                                                |                                                                      |                   |
| -            |                                                                          |                                                                                                    |                         |                         |                                                |                                                                      |                   |
| C            | ompetitors                                                               | Dell Inc.                                                                                                    |                         |                         |                                                |                                                                      |                   |
| ck to Detail | 1                                                                        |                                                                                                    |                         |                         |                                                |                                                                      | About D&8200      |
| ing Compan   | nies 28                                                                  |                                                                                                    |                         |                         |                                                |                                                                      | STALL BE STAL     |
|              | 1                                                                        |                                                                                                    | Crea                    | te.                     |                                                |                                                                      |                   |
|              |                                                                          |                                                                                                    |                         |                         |                                                |                                                                      |                   |
| reate        |                                                                          |                                                                                                    |                         |                         |                                                |                                                                      | Top               |
|              | D-U-N-S                                                                  | Company                                                                                                    | Carry                   | State/Province          | Country                                        | Annual Sales                                                         | Top<br>Competitor |
| count        | D-U-N-S                                                                  | Company<br>Positivo Informática S.A.                                                                                                | Curios                  | Parana Parana           | Country<br>Brazil                              | Annual Sales                                                         | Top<br>Competitor |
| count        |                                                                          |                                                                                                    | Curitors                |                         |                                                |                                                                      | Top<br>Competitor |
| count        | <b>4</b> 1980                                                            | Positivo Informática S.A.                                                                                                    | Curioba                 |                         | Brazil                                         | \$1,393.30                                                           | Competitor        |
| count        | 0 ·····1980<br>0 ·····4795                                               | Positivo Informática S.A.<br>Lenovo Group Limited                                                                                   |                         | Paraná                  | Brazil<br>Hong Kong                            | \$1,393.30<br>\$21,594.37                                            | Competitor        |
| count        | • •••••1980<br>• •••••4795<br>• •••••9493                                | Positivo Informática S.A.<br>Lenovo Group Limited<br>HCL Infosystems Limited                                                        | Noida                   | Paraná                  | Brazil<br>Hong Kong<br>India                   | \$1.393.30<br>\$21.594.37<br>\$2.408.32                              | Competitor        |
| count        | ••••••1980           ••••••4795           ••••••9493           •••••8509 | Positivo Informática S.A.<br>Lenovo Group Limited<br>HCL Infosystems Limited<br>Brother Industries, Ltd.                            | Noida<br>Nagoya         | Perané<br>Uttar Pradesh | Brazil<br>Hong Kong<br>India<br>Japan          | \$1,393.30<br>\$21,594.37<br>\$2,408.32<br>\$6,067.65                | Competitor        |
| count        |                                                                          | Positivo Informática S.A.<br>Lenovo Group Limited<br>HCL Infosvatems Limited<br>Brother Industries, Ltd.<br>Seiko Epson Corporation | Noida<br>Nagoya<br>Suma | Perané<br>Uttar Pradesh | Brazil<br>Hong Kong<br>India<br>Japan<br>Japan | \$1,393.30<br>\$21,594.37<br>\$2,408.32<br>\$6,067.65<br>\$11,749.19 | Competitor        |

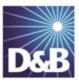

## 4 Enriching Accounts with D&B360

With D&B360 you can leverage D&B data to enrich your account information. In addition you can use information from public sources to verify or enrich your account information.

| Leveraging ROW                                                     | 4-2 |
|--------------------------------------------------------------------|-----|
| Adding D&B Data to an Existing Account                             | 4-2 |
| Identifying Related Accounts in D&B360                             | 4-4 |
| Displaying and Adding Industry Information about Existing Accounts | 4-5 |
| Displaying Industry Information                                    | 4-5 |
| Adding an Industry to an Existing Account                          | 4-6 |
| Leveraging Industry Information                                    | 4-7 |
| Adding Financial Information to Existing Accounts                  | 4-9 |

#### Note the following:

- A gold star displays next to the first record and represents the Best Match found based on your search criteria. The more details you provide, the better the results.
  - A yellow triangle with the letter A indicates an existing account.

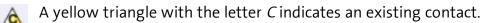

 $\bigwedge$  A yellow triangle with the letter *L* or *O* indicates an existing lead or opportunity.

**Note:** When you click or select the name of a company, a **Company Overview** window opens that displays details about that company including D-U-N-S number, name, location, address, a synopsis, and more.

After you create or add a new account, the **Confirmation Message to Create Accounts** window will open. Click **OK** to add this account, or click **Cancel** if you do not want to add this record to your CRM.

| Employee Respo | 000000650 🗇                     | Employee Name: |
|----------------|---------------------------------|----------------|
| Account role   | Account                         |                |
|                | This action will create 1 accou |                |
|                | OK CANCEL                       |                |

#### Leveraging ROW

You can use Rest of World (ROW) as an information source for news about a company and link to news stories directly from the windows where you are working. For more information, see "Leveraging ROW" on page 4-2.

#### Adding D&B Data to an Existing Account

D&B data is comprehensive and detailed. If you have an existing account with incomplete information, the quickest way to enhance it is to add D&B Data.

- 1. From the main menu, select Accounts.
- 2. In the Account Homepage window, click an account that needs D&B data.
- 3. In the Account Detail window for that account, D&B360 area, click Add D&B Data.
- 4. In the Account Search window, click Search.

| ccount Detail: Del      |           | -         | _    |        | -        |                     |                               |
|-------------------------|-----------|-----------|------|--------|----------|---------------------|-------------------------------|
| 🕀 🖃 Account Detail      | New       | Edit      | Copy | Delete | Merge    |                     |                               |
| Key Account Information | tion:     |           |      |        |          |                     |                               |
| Account                 | Name De   | ell Inc.  |      |        |          | Main Phone #        | +1 512 338-4400               |
| Lo                      | cation 11 | 431519    | s    |        |          | Main Fax #          |                               |
| Parent Ac               | count     |           |      |        |          | Web Site            |                               |
|                         |           |           |      |        |          | Account Currency    | MON                           |
| Account Sales Inform    | nation:   |           |      |        |          |                     |                               |
| Account                 |           |           |      |        |          | Reference           |                               |
|                         | riority   |           |      |        |          | Reference as of     |                               |
|                         | Justry    |           |      |        |          |                     | Mex\$61,494,000,000.00        |
| Public Con              |           |           |      |        |          | Number of Employees |                               |
| R                       | egion     |           |      |        |          | Primary Contact     |                               |
| Billing                 |           |           |      |        | Shipping |                     |                               |
|                         | Country U | AZ        |      |        | Subbull  | Country             | v                             |
|                         | iStreet 1 |           | ,    |        |          | StreetNumbe         |                               |
|                         | dress 2   |           |      |        |          | Address             |                               |
|                         | dress 3   |           |      |        |          | Floo                | -                             |
|                         |           | lound Ro  | ck   |        |          | Colonia/Section     |                               |
|                         | County    |           |      |        |          | Post Code           |                               |
|                         | State T   | x         |      |        |          | CR                  | Y                             |
|                         | Zp 7      | 8682700   | )    |        |          | Stat                |                               |
|                         | Owner A   | vturo Ran | irez |        |          | Modified Externa    | Arturo Ramirez 15/07/2011 06: |
|                         |           |           |      |        |          | Created Externa     | Arturo Ramirez 15/07/2011 06: |

- 5. In D&B360 Account Results window, locate the account you want to use, and click Select.
- 6. After you identify which data you want to use to update the account, select any data you do not want to include to clear it.
- 7. To update your account with the selected D&B data, click **Update**.

|                                                                                                    | tesults                                                                                                    |                                                                                                    |                                                                      |                                                |                                                                                                    |                                |                                      |                      |             |
|----------------------------------------------------------------------------------------------------|----------------------------------------------------------------------------------------------------|----------------------------------------------------------------------------------------------------|----------------------------------------------------------------------|------------------------------------------------|----------------------------------------------------------------------------------------------------|--------------------------------|--------------------------------------|----------------------|-------------|
| ing Companies:                                                                                                    | 25                                                                                                    |                                                                                                    |                                                                      |                                                |                                                                                                    |                                |                                      |                      |             |
| 15                                                                                                    | Match Info                                                                                                    | Company Name                                                                                                    | Address                                                              | City                                           | State/Province                                                                                                    | Country                        | Postal Code                          | Phone                | Location    |
|                                                                                                    | ****5195                                                                                                    | DELL INC.                                                                                                    | 1 DELL WAY                                                           | ROUND ROCK                                     | тх                                                                                                    | US                             | 786827000                            | 5123384400           | ParentHea   |
|                                                                                                    | ***0769                                                                                                    | DELL INC                                                                                                    |                                                                      | DALLAS                                         | тх                                                                                                    | US                             | 753890001                            |                      | BranchDiv   |
|                                                                                                    |                                                                                                    |                                                                                                    |                                                                      |                                                |                                                                                                    |                                |                                      |                      |             |
| DXIB D                                                                                                    | &B 360 Refr                                                                                                    | resh                                                                                                    |                                                                      |                                                |                                                                                                    |                                |                                      |                      |             |
| D&B 360 Refr                                                                                                    | resh                                                                                                    |                                                                                                    |                                                                      |                                                |                                                                                                    |                                |                                      |                      |             |
| 11 miles                                                                                                    | Constant.                                                                                                    |                                                                                                    |                                                                      |                                                |                                                                                                    |                                |                                      |                      |             |
| Update                                                                                                    | Cancel                                                                                                    |                                                                                                    |                                                                      |                                                |                                                                                                    |                                |                                      |                      |             |
|                                                                                                    |                                                                                                    |                                                                                                    |                                                                      |                                                |                                                                                                    |                                |                                      |                      |             |
|                                                                                                    |                                                                                                    | ount in Microsoft CRM and                                                                                                    |                                                                      | from D&B below. A                              | ny differences will b                                                                                                    | e updated wi                   | th D&B's inform                      | ation. If you do r   | not wish to |
| overwrite a data p                                                                                                    | point in Microsoft CRM,                                                                                                    | , uncheck the box in the U                                                                                                    |                                                                      |                                                |                                                                                                    |                                |                                      |                      |             |
| overwrite a data p                                                                                                    | point in Microsoft CRM                                                                                                    | , uncheck the box in the l                                                                                                    | -?-                                                                  |                                                |                                                                                                    |                                |                                      |                      |             |
|                                                                                                    |                                                                                                    | -                                                                                                    | _?_                                                                  |                                                | D&B's Data                                                                                                    |                                |                                      |                      | Update      |
| Account Object                                                                                                    | Field O                                                                                                    | Pracle Account Data                                                                                                    | _?_                                                                  |                                                | D&B's Data                                                                                                    |                                |                                      |                      | Update      |
| Account Object<br>Billing Street                                                                                                    | Field O                                                                                                    | Dell Way                                                                                                    | _? _                                                                 |                                                | 1 Dell Way                                                                                                    |                                |                                      |                      | Update      |
| Account Object<br>Billing Street<br>Billing City                                                                                                    | Field O                                                                                                    | Dell Way<br>ound Rock                                                                                                    | _? _                                                                 |                                                | 1 Dell Way<br>Round Rock                                                                                                    |                                |                                      |                      |             |
| Account Object<br>Billing Street<br>Billing City<br>Billing State                                                                                                    | Field O                                                                                                    | Dell Way<br>ound Rock                                                                                                    | _?_                                                                  |                                                | 1 Dell Way<br>Round Rock<br>TX                                                                                                    |                                |                                      |                      |             |
| Account Object<br>Billing Street<br>Billing City                                                                                                    | Field O                                                                                                    | Pracle Account Data<br>Dell Way<br>ound Rock:<br>X<br>SA                                                                                                    | _?_                                                                  | the data center.                               | 1 Dell Way<br>Round Rock<br>TX<br>USA                                                                                                    | to ring from                   | the desistoo to                      | the data center.     |             |
| Account Object<br>Billing Street<br>Billing City<br>Billing State                                                                                                    | Field O                                                                                                    | Practe Account Data<br>Dell Way<br>ound Rock<br>X<br>SA<br>ell wants its name to ring<br>me of the world's top sup<br>orad range of technology<br>ducation, enterprise, and                                                                     | from the desktop to<br>blers of PCs, the cor<br>products for the con | mpany offers a<br>sumer,<br>. In addition to a | 1 Dell Way<br>Round Rock<br>TX<br>USA<br>Dell wants its name<br>One of the world's 1<br>broad range of tech<br>education, enterpris                                                                    | top suppliers<br>hnology produ | of PCs, the com<br>ucts for the cons | pany offers a sumer, |             |
| Account Object<br>Billing Street<br>Billing City<br>Billing State<br>Billing Country<br>Description                                                                                                    | Field 0                                                                                                    | Practe Account Data<br>Dell Way<br>ound Rock<br>X<br>SA<br>ell wants its name to ring<br>ne of the world's top suge<br>road range of technology                                                                                                 | from the desktop to<br>blers of PCs, the cor<br>products for the con | mpany offers a<br>sumer,<br>. In addition to a | 1 Dell Way<br>Round Rock<br>TX<br>USA<br>Dell wants its name<br>One of the world's t<br>broad range of tect                                                                                            | top suppliers<br>hnology produ | of PCs, the com<br>ucts for the cons | pany offers a sumer, |             |
| Account Object<br>Billing Street<br>Billing City<br>Billing State<br>Billing Country<br>Description<br>Billing Postal Co                                                                                                    | Field 0<br>1<br>R<br>T<br>U<br>D<br>O<br>O<br>O<br>O<br>O<br>O<br>O<br>O<br>O<br>O<br>O<br>O<br>O<br>O<br>O<br>O<br>O<br>O | Practe Account Data<br>Dell Way<br>ound Rock:<br>X<br>SA<br>ell wants its name to ring<br>ne of the world's top supo<br>road range of technology<br>ducation, enterprise, and<br>all S                                                          | from the desktop to<br>blers of PCs, the cor<br>products for the con | mpany offers a<br>sumer,<br>. In addition to a | 1 Dell Way<br>Round Rock<br>TX<br>USA<br>Dell wants its name<br>One of the world's i<br>broad range of tech<br>education, enterpris<br>full is                                                         | top suppliers<br>hnology produ | of PCs, the com<br>ucts for the cons | pany offers a sumer, |             |
| Account Object<br>Billing Street<br>Billing City<br>Billing State<br>Billing Country<br>Description                                                                                                    | Field 0<br>1<br>R<br>T<br>U<br>D<br>O<br>O<br>O<br>O<br>O<br>O<br>O<br>O<br>O<br>O<br>O<br>O<br>O<br>O<br>O<br>O<br>O<br>O | Practe Account Data Dell Way ound Rock X SA ell wants its name to ring ne of the world's top supe road range of technology ducation, enterprise, and all 8 86827000                                                                             | from the desktop to<br>blers of PCs, the cor<br>products for the con | mpany offers a<br>sumer,<br>. In addition to a | 1 Dell Way<br>Round Rock<br>TX<br>USA<br>Dell wants its name<br>One of the world's i<br>broad range of tech<br>education, enterpris<br>full is<br>786827000                                            | top suppliers<br>hnology produ | of PCs, the com<br>ucts for the cons | pany offers a sumer, |             |
| Account Object<br>Billing Street<br>Billing City<br>Billing State<br>Billing Country<br>Description<br>Billing Postal Co<br>Phone<br>Mailing Street                                                                                         | Field 0<br>1<br>R<br>T<br>U<br>D<br>0<br>0<br>0<br>0<br>0<br>0<br>0<br>0<br>0<br>0<br>0<br>0<br>0<br>0<br>0<br>0<br>0<br>0 | Practe Account Data Dell Way ound Rock X SA ell wants its name to ring ne of the world's top supe road range of technology ducation, enterprise, and all 8 86827000                                                                             | from the desktop to<br>blers of PCs, the cor<br>products for the con | mpany offers a<br>sumer,<br>. In addition to a | 1 Dell Way<br>Round Rock<br>TX<br>USA<br>Dell wants its name<br>One of the world's i<br>broad range of tech<br>education, enterpris<br>full is<br>786827000                                            | top suppliers<br>hnology produ | of PCs, the com<br>ucts for the cons | pany offers a sumer, |             |
| Account Object<br>Billing Street<br>Billing City<br>Billing State<br>Billing Country<br>Description<br>Billing Postal Co<br>Phone<br>Mailing Street<br>Mailing City                                                                         | Field 0<br>1<br>R<br>T<br>U<br>D<br>0<br>0<br>0<br>0<br>0<br>0<br>0<br>0<br>0<br>0<br>0<br>0<br>0<br>0<br>0<br>0<br>0<br>0 | Practe Account Data Dell Way ound Rock X SA ell wants its name to ring ne of the world's top supe road range of technology ducation, enterprise, and all 8 86827000                                                                             | from the desktop to<br>blers of PCs, the cor<br>products for the con | mpany offers a<br>sumer,<br>. In addition to a | 1 Dell Way<br>Round Rock<br>TX<br>USA<br>Dell wants its name<br>One of the world's i<br>broad range of tech<br>education, enterpris<br>full is<br>786827000                                            | top suppliers<br>hnology produ | of PCs, the com<br>ucts for the cons | pany offers a sumer, |             |
| Account Object<br>Billing Street<br>Billing City<br>Billing State<br>Billing Country<br>Description<br>Billing Postal Co<br>Phone<br>Mailing Street<br>Mailing City<br>Mailing State                                                        | Field 0                                                                                                    | Practe Account Data Dell Way ound Rock X SA ell wants its name to ring ne of the world's top supe road range of technology ducation, enterprise, and all 8 86827000                                                                             | from the desktop to<br>blers of PCs, the cor<br>products for the con | mpany offers a<br>sumer,<br>. In addition to a | 1 Dell Way<br>Round Rock<br>TX<br>USA<br>Dell wants its name<br>One of the world's i<br>broad range of tech<br>education, enterpris<br>full is<br>786827000                                            | top suppliers<br>hnology produ | of PCs, the com<br>ucts for the cons | pany offers a sumer, |             |
| Account Object<br>Billing Street<br>Billing City<br>Billing State<br>Billing Country<br>Description<br>Billing Postal Co<br>Phone<br>Mailing Street<br>Mailing City                                                                         | Field 0<br>1<br>R<br>U<br>D<br>O<br>D<br>F<br>O<br>O<br>S<br>S                                                             | Practe Account Data Dell Way ound Rock X SA ell wants its name to ring ne of the world's top supe road range of technology ducation, enterprise, and all 8 86827000                                                                             | from the desktop to<br>blers of PCs, the cor<br>products for the con | mpany offers a<br>sumer,<br>. In addition to a | 1 Dell Way<br>Round Rock<br>TX<br>USA<br>Dell wants its name<br>One of the world's i<br>broad range of tech<br>education, enterpris<br>full is<br>786827000                                            | top suppliers<br>hnology produ | of PCs, the com<br>ucts for the cons | pany offers a sumer, |             |
| Account Object<br>Billing Street<br>Billing City<br>Billing State<br>Billing Country<br>Description<br>Billing Postal Co<br>Phone<br>Mailing Street<br>Mailing City<br>Mailing State<br>Mailing Country                                     | Field O                                                                                                    | Practe Account Data Dell Way ound Rock X SA ell wants its name to ring ne of the world's top supp road range of technology ducation, enterprise, and all 8 66827000 123384400                                                                   | from the desktop to<br>blers of PCs, the cor<br>products for the con | mpany offers a<br>sumer,<br>. In addition to a | 1 Dell Way<br>Round Rock<br>TX<br>USA<br>Dell wants its name<br>One of the world's 15<br>broad range of tech<br>education, enterpris<br>Aul 5<br>786827000<br>5123384400                               | top suppliers<br>hnology produ | of PCs, the com<br>ucts for the cons | pany offers a sumer, |             |
| Account Object<br>Billing Street<br>Billing City<br>Billing State<br>Billing Country<br>Description<br>Billing Postal Co<br>Phone<br>Mailing Street<br>Mailing Street<br>Mailing State<br>Mailing Country<br>Annual Revenue<br>Account Name | Field O                                                                                                    | Pracle Account Data<br>Dell Way<br>ound Rock<br>X<br>SA<br>ell wants its name to ring<br>ne of the world's top sup<br>road range of technology<br>ducation, enterprise, and<br>all 5<br>86827000<br>123384400<br>1494000000<br>ell Headquarters | from the desktop to<br>blers of PCs, the cor<br>products for the con | mpany offers a<br>sumer,<br>. In addition to a | 1 Dell Way<br>Round Rock<br>TX<br>USA<br>Dell wants its name<br>One of the world's 15<br>broad range of tech<br>education, enterpris<br>full is<br>786827000<br>5123384400<br>61494000000<br>Dell Inc. | top suppliers<br>hnology produ | of PCs, the com<br>ucts for the cons | pany offers a sumer, |             |
| Account Object<br>Billing Street<br>Billing City<br>Billing State<br>Billing Country<br>Description<br>Billing Postal Co<br>Phone<br>Mailing Street<br>Mailing City<br>Mailing State<br>Mailing Country<br>Annual Revenue                   | Field O                                                                                                    | Practe Account Data Dell Way ound Rock X SA ell wants its name to ring ne of the world's top supo road range of technology ducation, enterprise, and all 8 66827000 123384400 1494000000                                                        | from the desktop to<br>blers of PCs, the cor<br>products for the con | mpany offers a<br>sumer,<br>. In addition to a | 1 Dell Way<br>Round Rock<br>TX<br>USA<br>Dell wants its name<br>One of the world's 15<br>broad range of tech<br>education, enterpris<br>Aul 5<br>786827000<br>5123384400                               | top suppliers<br>hnology produ | of PCs, the com<br>ucts for the cons | pany offers a sumer, |             |

#### Identifying Related Accounts in D&B360

- 1. To list your existing accounts, click the Accounts tab.
- 2. Click an existing account that you want to pursue.
- 3. In the Account Detail window, click D&B360 View.

**Note:** To become more familiar with the data, find a specific related account, or to prepare to add one of the listed accounts as a new account, review the data in this window. Green, yellow, and red icons next to an account indicate its risk level. <u>See "Creating a New Account in D&B360" on page 3-1</u>

| Accounts             |                                       |                                                                                                    |        |                      |                                                       |                |             |
|----------------------|---------------------------------------|----------------------------------------------------------------------------------------------------|--------|----------------------|-------------------------------------------------------|----------------|-------------|
| Account Detail: Dell | I Inc.   E                            | Back to Account Lis                                                                                  | t      |                      |                                                       |                |             |
| 主 🖻 Account Detail   | New Ed                                | it Copy Delet                                                                                        | te Me  | rge                  |                                                       |                |             |
| E D&B360             |                                       |                                                                                                    |        |                      |                                                       |                |             |
| D&B360 Refr          | esh D&B                               | 360 + D&B Co                                                                                         | ntects | D&B360 View D&B      | sook-A-Like                                           |                |             |
|                      | The page p<br>companies<br>Family Tre | Detail<br>Account Detail<br>ed Accounts<br>provides a view in<br>have the full fam<br>e members tab. | X Fan  | nily Query 🌾 Fami    | ted through legal corpor<br>s not currently a part of |                |             |
|                      |                                       | mate Name: Dell<br>mate D-U-N-S: 1                                                                   |        |                      |                                                       |                |             |
|                      | DUNS                                  | Account Name                                                                                         | State  | Active Opportunities | <b>Closed Opportunities</b>                           | Account Owner  | Risk Level* |
| :                    | 114315195                             | Dell Inc.                                                                                            | Texas  | 0                    | 0                                                     | Arturo Ramirez | 0           |
|                      | 058058590                             | Dell Inc.                                                                                            | Texas  | 0                    | 0                                                     | Arturo Ramirez | 0           |
|                      | 043922751                             | Dell Inc.                                                                                            | Texas  | 0                    | 0                                                     | Arturo Ramirez | 0           |
|                      | 619153880                             | Dell Inc.                                                                                            | Texas  | 0                    | 0                                                     | Arturo Ramirez | 9           |

# Displaying and Adding Industry Information about Existing Accounts

Industry Information powered by First Research is valuable tool that can help you prepare for a sales call or customize a marketing message. By gaining perspective on a specific industry's business challenges and opportunities, you can quickly gain important knowledge and insight. Each D&B360 account is mapped to related industries through their SIC code.

#### Displaying Industry Information

- 1. In the main menu, select Accounts.
- 2. Click the name of an account for which you want to view industry information.
- 3. In the Account Detail window, D&B360 menu, click D&B Industry.

| D&B360         |          | Click D<br>Indus |             |                 |                 |              |                |
|----------------|----------|------------------|-------------|-----------------|-----------------|--------------|----------------|
| D&B360 Refresh | D&B360 + | D&B Contacts     | D&B360 View | D&B Look-A-Like | D&B Competitors | D&B Industry | D&B Financials |

The **D&B Industry** window for the account you selected opens and displays a list of that account's related industries. If you don't see a related industry you believe should be included, you can add it (see "Adding an Industry to an Existing Account" on page 4-6). For more details about how to use this information, see "Leveraging Industry Information" on page 4-7.

#### Adding an Industry to an Existing Account

1. In the D&B Industry window, to add an industry, click Add Industry.

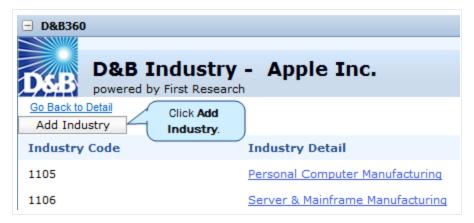

- 2. In the D&B Industry Search window, type a keyword, SIC code, or NAICS code.
- 3. Select the corresponding radio button, and then click **Search**.

| □ D&B360                     |                                           |
|------------------------------|-------------------------------------------|
|                              |                                           |
| D&B Industry Search          | Click Search.                             |
| Go Back to D&B Industry      |                                           |
| routers                      | Search by: Keyword 🖲 SIC 🔘 NAICS 🔘 Search |
| Search for SIC or NAICS code |                                           |

4. In the column next to an industry code you want to associate with this account, select the check box and then click **Associate**.

| Go B     | powered by<br>ack to D&B Industry | First Research About D&B:                                                                                                    |
|----------|-----------------------------------|----------------------------------------------------------------------------------------------------|
| rout     | ers                               | Search by: Keyword 🖲 SIC 🔘 NAICS 🔘 Search                                                                                                    |
| Sear     | ch for SIC or NAI                 | CS code                                                                                                    |
|          |                                   | Associate Click Associate.                                                                                                    |
|          | Industry Code                     | Industry Detail                                                                                                    |
| <b>)</b> | 1098                              | Wireless Networking Equipment Manufacturing<br>design and manufacture networking equipment used to wirelessly connect computers to a network. Products include routers, gateways, PC cards, and related<br>equipment.                                                                                        |
|          | 1097                              | Storage Networking Equipment Manufacturing<br>design and manufacture networking equipment used to build networked data storage systems. Products include switches, routers, and directors used to creat<br>storage are networks (SANs). Common storage network technologies include Fibre Channel and iSCSI. |
|          | 1096                              | Routing & Switching Equipment Manufacturing<br>design and manufacture routers, switches, bridges, gateways, transceivers, repeaters, hubs, concentrators, and related data networking devices. This equipn<br>is designed to enable voice and data transmission over networks.                               |
|          | 1093                              | Computer Networking Equipment Manufacturing<br>network access and communication devices, routing and switching equipment, storage networking equipment, and wireless networking products.                                                                                                    |
| 1        | 1577                              | Telecommunications Services<br>voice, data, and video communications services.                                                                                                    |
|          | 1584                              | Internet Service Providers<br>provide Internet access and related services.                                                                                                    |
|          | 1904                              | Internet Publishing, Broadcasting & Search Portals<br>content on the Internet or operate search engine Web sites.                                                                                                    |

If an industry is already associated with this account, a yellow warning sign displays next to it.

In the **D&B360 Results** window, a green status icon displays after the industry has been successfully associated with this account.

#### Leveraging Industry Information

D&B Industry Information from First Research provides Sales and Marketing users with deeper insight about industry drivers and how these might affect a company. The information available includes:

- Business challenges
- Call preparation questions
- Executive insight
- Glossary of acronyms
- Industry indicators
- Industry overview
- Industry web sites
- Trends and opportunities

To display industry details about a type of industry, do the following:

1. In the **Industry Detail** list, select a category from the list. In this example, we selected **Personal Computer Manufacturing** from the **Industry Detail** list.

| D&B360<br>D&B Industry - Apple Inc.<br>powered by First Research |                                                     |  |  |  |  |
|------------------------------------------------------------------|-----------------------------------------------------|--|--|--|--|
| Go Back to Detail<br>Add Industry                                |                                                     |  |  |  |  |
| Industry Code                                                    | Industry Detail                                     |  |  |  |  |
| 1105                                                             | Personal Computer Manufacturing                     |  |  |  |  |
| 1106                                                             | Server & Mainframe Manufacturing                    |  |  |  |  |
| 1843                                                             | Computer Manufacturing                              |  |  |  |  |
| 1099                                                             | Computer Peripheral Equipment Manufacturing         |  |  |  |  |
| 1100                                                             | Computer Input Device & Speaker Manufacturing       |  |  |  |  |
| 1101                                                             | Computer Display & Projector Manufacturing          |  |  |  |  |
| 1103                                                             | Printing & Imaging Equipment Manufacturing          |  |  |  |  |
| 1121                                                             | Computer Software                                   |  |  |  |  |
| 1812                                                             | Audio & Video Equipment Manufacturing               |  |  |  |  |
| 1094                                                             | Network Access & Communication Device Manufacturing |  |  |  |  |
| 1565                                                             | Telecommunications Equipment Manufacturing          |  |  |  |  |

2. In the D&B Industry window click a category, for example, Industry Indicators.

| D&B Industry Detail                                          | - |
|--------------------------------------------------------------|---|
| Powered by First Research<br>Personal Computer Manufacturing |   |
|                                                              |   |
| Description Click a category.                                |   |
| Business Challenges                                          |   |
| Call Preparation Questions                                   |   |
| Executive Insight                                            |   |
| Glossary Of Acronyms                                         |   |
| Industry Indicators                                          |   |
| Industry Overview                                            |   |
| Industry Websites                                            |   |
| Trends And Opportunities                                     |   |
| <                                                            | Þ |

3. In the **D&B Industry Detail** window, double-click any of the links for the category you previously selected. This will expand that area and display more information.

| D&B Industry Detail<br>powered by First Research<br>Personal Computer Manufacturing                                                                                                    |
|----------------------------------------------------------------------------------------------------|
| Description                                                                                                    |
| Business Challenges                                                                                                    |
| Call Preparation Questions                                                                                                    |
| Executive Insight                                                                                                    |
| Click to expand a topic.                                                                                                    |
| US durable goods manufacturers' shipments of computers and related products, an indicator of personal computer production, fell 8.1 percent year-to-date in September 2012 compared to the same period in 2011. |
| US retail sales for electronics and appliance stores, a potential measure of demand for personal computers, decreased 0.8 percent in the first ten months of 2012 compared to the same period in 2011.          |
| Industry Overview                                                                                                    |
| Industry Websites                                                                                                    |
| Trends And Opportunities                                                                                                    |

#### Adding Financial Information to Existing Accounts

- 1. To list you existing accounts, click the **Account** tab.
- 2. Select an existing account.
- 3. In the Account Detail window, click D&B Financials to open the D&B Financials window for this account,

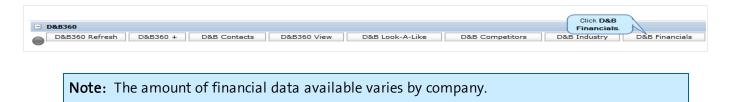

4. To drill farther down into the available information, double-click any of the categories.

| □ D&B360<br>Financials - Apple Inc.         |  |  |  |  |  |  |
|---------------------------------------------|--|--|--|--|--|--|
| Go Back to Detail                           |  |  |  |  |  |  |
| Annual Income Statements                    |  |  |  |  |  |  |
| Basic Financial Information                 |  |  |  |  |  |  |
| Current Information                         |  |  |  |  |  |  |
| Financial Double-click a category to expand |  |  |  |  |  |  |
| Growth                                      |  |  |  |  |  |  |
| Growth Rates                                |  |  |  |  |  |  |
| Operations                                  |  |  |  |  |  |  |
| Per Share Data                              |  |  |  |  |  |  |
| Profitability                               |  |  |  |  |  |  |
| Top Competitors                             |  |  |  |  |  |  |

5. To view the data visually on all but basic and current information, click the chart icon.

| Financials - Apple Inc. |            |                |               |                    |
|-------------------------|------------|----------------|---------------|--------------------|
| sk to Detail            |            |                |               |                    |
|                         |            |                |               |                    |
| al Income Statements    |            |                |               |                    |
| Financial Information   |            |                |               |                    |
| nt Information          |            |                | _             |                    |
| cial                    |            |                | Clic          | ck the chart icon. |
| cial Con                | ipany Indi | ustry Median M | 1arket Median | 1                  |
| nt Ratio                | 1.50       | 1.30           | 1.40          |                    |
| st Coverage             |            | 12.22          | 6.41          |                    |
| age Ratio               | 1.49       | 2.51           | 5.74          | <b></b>            |
| Ratio                   | 1.24       | 7.49           | 5.03          | <b></b>            |
| Debt To Equity          |            | 0.40           | 0.93          |                    |

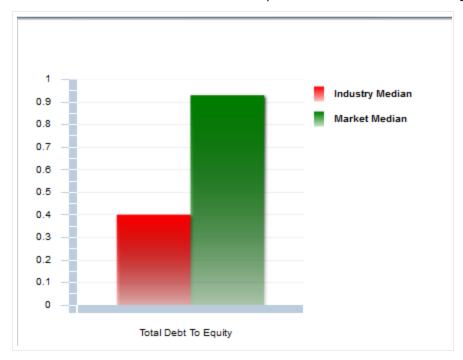

A chart that includes the relevant data opens, as shown in the following illustration.

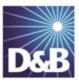

# 5 Adding Contacts with D&B360

With D&B360 you can leverage D&B data to enrich or add to your contact information. You can also use information from public sources to verify or enrich your contact information. You can add contacts to existing accounts and create leads/opportunities for new account opportunities, both of which are ways to enrich already established accounts.

| Person Biographies                      | 5-2 |
|-----------------------------------------|-----|
| Leveraging ROW                          | 5-2 |
| Adding a Contact from an Account Record | 5-3 |
| Adding a Contact from D&B360 Directly   | 5-4 |
| Adding a Contact Using Build-A-List     | 5-6 |
| Merging Duplicated Contacts             | 5-7 |

Note the following:

A gold star displays next to the first record and represents the Best Match found based on your search criteria. The more details you provide, the better the results.

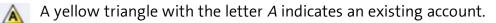

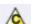

A yellow triangle with the letter *C* indicates an existing contact.

 $\bigwedge$  A yellow triangle with the letter *L* or *O* indicates an existing lead or opportunity.

**Note:** When you click or select the name of a company, a **Company Overview** window opens that displays details about that company including D-U-N-S number, name, location, address, a synopsis, and more.

After you create or add a new contact, the **Confirmation Message to Create Contacts** window will open. Click **OK** to add this contact, or click **Cancel** if you do not want to add this record to your CRM.

| 000000650                | D                                                                                               | Employee Name:              | John Brown                                                                                                    |                                                                                                    |
|--------------------------|-------------------------------------------------------------------------------------------------|-----------------------------|----------------------------------------------------------------------------------------------------|----------------------------------------------------------------------------------------------------|
| Account                  | •                                                                                               | Contact role                | Contact Person                                                                                                    | -                                                                                                    |
| of available records out | of your limit                                                                                   | of 123,456,789 total allowe | ed standard contact records.                                                                                                    |                                                                                                    |
| of available records out | t of your limit                                                                                 | of 4,512 total allowed prem | nium contact records.                                                                                                    |                                                                                                    |
| This action              | will create 1 c                                                                                 | ontact in your CRM.         |                                                                                                    |                                                                                                    |
| Do you v                 | vish to contir                                                                                  | nue?                        |                                                                                                    |                                                                                                    |
| OK                       | CANCEL                                                                                          |                             |                                                                                                    |                                                                                                    |
|                          | Account<br>f available records out<br>f available records out<br>This action<br><b>Do you v</b> | Account                     | Account Contact role<br>of available records out of your limit of 123,456,789 total allowed<br>of available records out of your limit of 4,512 total allowed prene<br>This action will create 1 contact in your CRM.<br>Do you wish to continue? | Account       Contact role       Contact Person         if available records out of your limit of 123,456,789 total allowed standard contact records.       if available records out of your limit of 4,512 total allowed premium contact records.         This action will create 1 contact in your CRM.       Do you wish to continue? |

#### Person Biographies

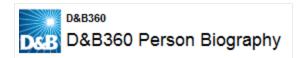

To display information about a contact, from a list of contacts, click the contact's name. The **D&B360 Person Biography** window opens and includes some or all of this information about that contact:

- Current employment including job title and name, address, and phone numbers of employer
- Employment profile
- Previous employment
- Employment history
- Compensation history

#### Leveraging ROW

You can use Rest of World (ROW) as an information source for news about a company and link to news stories directly from the windows where you are working. For more information, <u>see "Leveraging ROW" on page 5-2</u>.

The D&B360 menu options and icon links display and remain on the menu as you navigate through the CRM.

#### Adding a Contact from an Account Record

1. From the **D&B360** menu, click **Accounts with D&B360**.

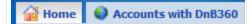

- 2. From the list that displays, click an existing account to select it
- 3. In the Account Detail window, click D&B360 Contacts to display a list of potential contacts.

| Account Detail   Back to Accounts with DnB360 Edit Layout   Help   Printe |                                           |  |  |  |  |  |
|---------------------------------------------------------------------------|-------------------------------------------|--|--|--|--|--|
| + + Account Detail New Edit Copy Delete Merge                             |                                           |  |  |  |  |  |
| □ Key Account Information:                                                |                                           |  |  |  |  |  |
| Account Name Apple Inc.                                                   | Main Phone # +0016508380921               |  |  |  |  |  |
| Location 019312317                                                        | Main Fax #                                |  |  |  |  |  |
| Parent Account                                                            | Web Site                                  |  |  |  |  |  |
| DnB Company 019312317                                                     | Account Currency USD                      |  |  |  |  |  |
| DnB Credit                                                                | External Unique ID                        |  |  |  |  |  |
| DnB Association Date 12/28/2012                                           |                                           |  |  |  |  |  |
| DnB Association Status Created                                            |                                           |  |  |  |  |  |
| DnB Industries                                                            |                                           |  |  |  |  |  |
| Account Sales Information:                                                |                                           |  |  |  |  |  |
| Additional Information:                                                   |                                           |  |  |  |  |  |
| Available Section:     Click D&B                                          |                                           |  |  |  |  |  |
| Contacts.                                                                 |                                           |  |  |  |  |  |
| □ D&B360                                                                  |                                           |  |  |  |  |  |
| D&B360 Refresh D&B360 + D&B Contacts D&B                                  | B360 View D&B Look-A-Like D&B Competitors |  |  |  |  |  |
| D&B Industry D&B Financials                                               |                                           |  |  |  |  |  |

- 4. In the **Contact Search** window, **Search by Contact Name** area **Contact Name** field, type the name of the contact you are interested in.
- 5. Click Search.
- 6. Click to select contacts you want to add.
- 7. To add the selected contacts, click **Create**.

| Conta                                                                                                    | ict Sea | rch         |            |             |                   |                                                                  |                                                  |
|----------------------------------------------------------------------------------------------------|---------|-------------|------------|-------------|-------------------|------------------------------------------------------------------|--------------------------------------------------|
| DAVE                                                                                                    |         |             |            |             |                   |                                                                  |                                                  |
| D&B Contact Se                                                                                                    | arch    |             |            |             |                   |                                                                  | About D&B360                                     |
| Search by Contact Name Contact Name Contact Name Contact Name Click Search Click Search Click Click Click Click Search Click Search Click Search Click Search Click Search Click Search |         |             |            |             |                   |                                                                  | Click                                            |
| D&B360 Contact Re<br>Records Selected:0<br>Matching People:6<br>Current Page 1                                                                                                    | rsults  |             | (          | Create      | Results per Page: | 25 💌 Go to Pa                                                    | nge: 1 of 1 GO                                   |
| Create Contact                                                                                                    | Merge   | Create Lead | First Name | Last Name * | Company Name      | Title                                                            | Contact Details                                  |
| $\bigcirc$                                                                                                    | 1       | <b>A</b>    | Ed         | Campbell    | Dell Inc.         | Business<br>Development<br>Director,<br>Meditech<br>VP Small and | Name,Title,Email<br>Powered by Jigsaw            |
|                                                                                                    | 1       |             | Erik       | Dithmer     | Dell Inc.         | Medium<br>Business, Dell<br>Ameri                                | Name & Title                                     |
|                                                                                                    | 1       |             | Rick       | Freehlich   | Dell Inc.         | VP and<br>General<br>Manager,<br>Original<br>Equipme             | Name & Title,Email<br>Phone Powered by<br>Jigsaw |

#### Adding a Contact from D&B360 Directly

Option 1: To find contacts from a specific company, search by Company Info.

1. From the D&B360 menu, select Contacts with D&B360.

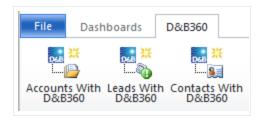

2. In the **Company Name** field, type the name of the company as the criteria for search, then click **Search**.

**Note:** To select multiple job titles, click one title and use the CTRL key to select all the titles that you want to include.

| Search b     | y Company Info |                 |
|--------------|----------------|-----------------|
| D-U-N-S      | Job Title      | Sales, Top Lev  |
| Company Name | Starbucks      | Secretary       |
| Keywords     |                | Security/Safety |
|              | Click Search.  |                 |

3. Next to the contact you want to add, in the **Create Contact** column, click to select the check box, then click **Create**.

| Create Contact         | Merge | Create Lead | Full Name 📥 | Company Name          | Title                | Contact Details | 2 |
|------------------------|-------|-------------|-------------|-----------------------|----------------------|-----------------|---|
|                        | Ì     |             | Joseph Vath | Starbucks Corporation | Vice President Sales | Name & title    |   |
| 4                      |       |             |             |                       |                      | •               | • |
| 1 - 1 of 1 (1 selected | d)    |             |             |                       | 14.4                 | Page 1 of 1     | • |
|                        |       |             |             |                       | Click Cre            | create          |   |

Option #2: To search for the name of an individual within a company, search by Contact Name.

- 1. In the Search by Contact Name field, type the contact name as criteria for search.
- 2. On the left side of the **D&B Contact Search** window, below the **Search by Contact Name** area, click **Search**.

| D&B Contact Search<br>D&B Contact Search | About D&B360                 |
|------------------------------------------|------------------------------|
| Search by Contact Name                   | Search by Company Info       |
| Contact Name Joseph Vath                 | D-U-N-S Job Title Acquisitio |

| Create Contact        | Merge | Create Lead | Full Name 🔺 | Company Name                   | Title                  | Contact Details |
|-----------------------|-------|-------------|-------------|--------------------------------|------------------------|-----------------|
|                       | ø     |             | Joe Vath    | KNIGHTS OF COLUMBUS COUNC      | Manager; President     | Email           |
|                       | ļ     |             | Joseph Vath | Transco Railway Products Inc.  | Vice President         | Name & title    |
|                       | ļ     |             | Joseph Vath | The Transco Group Employee Ber | Vice President         | Name & title    |
| <b>_</b>              | ļ     |             | Joseph Vath | Transco Railway Products Inc.  | Vice President - Sales | Email           |
| <b>)</b>              | Ì     |             | Joseph Vath | Starbucks Corporation          | Vice President Sales   | Name & title    |
|                       |       |             |             |                                |                        | •               |
| 1 - 6 of 6 (1 selecte | ed)   |             |             |                                | I∢ ∢ F                 | Page 1 of 1     |
|                       |       |             |             |                                | Click Crea             | te. Create      |

A green status icon displays to indicate that the contact was created.

| 1 Contacts and 0 | Leads were create | d           |        |
|------------------|-------------------|-------------|--------|
| Create Contact   | Create Lead       | Name        | Status |
|                  |                   | Joseph Vath | Q.     |

### Adding a Contact Using Build-A-List

- 1. Click D&B360 Build A List.
- 2. In the **People** section, enter prospect criteria.
- 3. In any of the **Company** sections, enter prospect criteria.
- 4. To display a list of candidates, click People Search.

| DnB360 Build A L                                             | ist        |                     |                 |                |                 |                          |             |
|--------------------------------------------------------------|------------|---------------------|-----------------|----------------|-----------------|--------------------------|-------------|
| DKB Build a                                                  | a List     | •                   |                 |                |                 |                          |             |
|                                                              |            |                     |                 |                |                 | About D&B360             |             |
| ? Search 🔠 Peop                                              | le Results | s 🛛 🔒 Company F     | Results         |                |                 |                          |             |
| People Search Com                                            | npany Sea  | irch                |                 |                |                 |                          |             |
| Saved Search m                                               |            |                     |                 | ▼ Save Cur     | rrent Search    |                          |             |
| People (Bio and                                              | Title Ke   | yword, Job Tit      | tle)            |                |                 |                          |             |
| Keyword(s) in:                                               |            |                     |                 |                | Job Title       |                          |             |
|                                                              | • ты       |                     |                 |                |                 | •                        |             |
|                                                              |            | arketing or Harvard |                 |                |                 |                          |             |
| Company locatio                                              | n (Cour    | try, US State/      | CAN Province,   | City and more) |                 |                          |             |
|                                                              | ,          |                     |                 |                |                 |                          |             |
| Records Selected:0<br>Matching People:6954<br>Current Page 1 | 4          | Create              | Save current se |                | ts per Page: 25 | Go to Page:              | 11          |
| Create Contact                                               | Merge      | Create Lea          | ad First Name   | Last Name      | Company Name    | <u>Title</u>             | Cor         |
|                                                              | 1          |                     | Joann           | Aaronson       | Dell Inc.       |                          | Nar<br>Pov  |
|                                                              | 1          |                     | Nick            | Abbatiello     | Dell Inc.       | Operations               | Nar<br>Pov  |
|                                                              | 1          |                     | Michael         | Abbott         | Dell Inc.       | Service Delivery Manager | Nar<br>by . |

- 5. In the **Create Contact** column, click next to the candidate you have selected.
- 6. Click Create.

#### Merging Duplicated Contacts

You can use the merge function when you have contact information in your CRM that did not come from D&B. In some cases, you might have more information because of the working relationship you have with this contact. However, in many cases the D&B information might be more current. To review information from both sources and determine what information you want to retain after the merge, use the merge duplicated contacts feature.

- 1. To display a list of your accounts, click the Accounts tab.
- 2. Click an account to select it. The Account Detail window for that account opens.

- Click D&B Contacts. The results display in the D&B Contact Search window. The pencil icon indicates another account that is very similar to one that already exists. Consider whether to merge these accounts.
- 4. Next to the account you want to merge, click the pencil icon.

| Accounts                                                     |                    |             |                   |                                  |            |
|--------------------------------------------------------------|--------------------|-------------|-------------------|----------------------------------|------------|
| Account Detail: Dell Inc.   Back to Account List             |                    |             |                   |                                  |            |
| + Account Detail New Edit Copy Delete Merge                  |                    |             |                   |                                  |            |
| - D&B360                                                     |                    |             |                   |                                  |            |
| D&B360 Refresh D&B368 D&B Contacts D&B360 Vie                | ew D&B Look-A-Like |             |                   |                                  |            |
| Contact Search                                               |                    |             |                   |                                  |            |
| D&B Contact Search                                           |                    |             |                   |                                  |            |
| D&B360 Contact Results                                       | Create             |             |                   |                                  |            |
| Records Selected:0<br>Matching People:6954<br>Current Page 1 | Result             | s per Page: | 25                | Go to Page                       | : 1        |
| Create Contact Merge Create Lead First Nam                   | e Last Name        | Company     | Name <u>Title</u> | 1                                | Co         |
| Doann                                                        | Aaronson           | Dell Inc.   | Publi             | ell Major<br>c Accounts<br>-east | Nar<br>Pov |
|                                                              |                    |             |                   |                                  |            |

- 5. Select the candidate that you want to merge.
- 6. The **Contact Merge** window opens and displays the compare & merge information.
- 7. Verify that the check marks display for any information you want to retain after the merge so it will not be lost.
- 8. Click Merge.

In the following example, we have the correct spelling for the contact name. We need to clear that checkbox so the correct spelling is not overwritten on the first name. The last name does not need to be merged. We want the phone number to merge, so that checkbox is selected. The title we currently have for this contact has more complete information, therefore we clear that check box to prevent it from being overwritten.

|           |                    |                                          | Joann Aaronson |                     |                     |
|-----------|--------------------|------------------------------------------|----------------|---------------------|---------------------|
| D&B       | Contact            | Merge 🗸                                  | )              |                     |                     |
| Contact   | Merge              |                                          |                |                     |                     |
|           |                    | ne Jo Anne<br>tie Ae-Dell                | Last Name      | Aaronson            |                     |
| ction     |                    | First Name                               | Last Name      | Title               |                     |
| elect     | 5                  | Joann                                    | Aaronson       | Ae-Dell Majo        | r Public Accts Fiel |
| Please se | elect a Conta      | ct to compare & merge.                   |                |                     |                     |
|           |                    | Oracle CRM Contact Data                  | D&B            | Contact Data Me     |                     |
|           | Fist Name          | Joann <<br>Aaronson <                    |                | Jo Anne<br>Aaronson |                     |
|           | Last Name<br>Phone | Aaronson                                 |                | 503-799-6149        |                     |
|           | Email              |                                          |                | 303-733-0145        |                     |
|           | Title              | Ae-Dell Major Public Accts<br>Field east | Merge          | Ae-Dell             |                     |

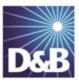

# 6 Creating Leads with D&B360

With D&B360, you can leverage D&B data to enrich or add to your Lead information. In addition you can use information from public sources to verify or enrich your Lead information.

| Leveraging ROW                                                  | 6-1 |
|-----------------------------------------------------------------|-----|
| Creating a D&B360 Lead from a Contact                           | 6-1 |
| Creating a Lead from an Existing Account                        | 6-2 |
| Creating a D&B360 Lead Manually                                 | 6-3 |
| Creating a D&B360 Lead Based on a List of Criteria              | 6-4 |
| Creating a D&B360 Lead Based on Attributes of Specific Accounts | 6-5 |
| Creating a D&B360 Lead from a Competitor                        | 6-6 |

**Note:** When you click or select the name of a company, a **Company Overview** window opens that displays details about that company including D-U-N-S number, name, location, address, a synopsis, and more.

#### Leveraging ROW

You can use Rest of World (ROW) as an information source for news about a company and link to news stories directly from the windows where you are working. For more information, <u>see "Leveraging ROW" on page 6-1</u>.

## Creating a D&B360 Lead from a Contact

- 1. If you've already established rapport with a contact, he or she would make a good lead for you. Or, a contact at a specific company might be a good lead for you.
- 2. Click Contacts with D&B360.
- 3. Enter one or more of the search criteria fields such as Contact Name, D-U-N-S, and so on.
- 4. Click Search.

- 5. Next to the name of the contact in the Create Lead column, click to select the checkbox.
- 6. Click Create.

| Contacts                                                | with DnB  | 360                                    |            |                 |                |                                                                                                    |            |
|---------------------------------------------------------|-----------|----------------------------------------|------------|-----------------|----------------|----------------------------------------------------------------------------------------------------|------------|
| DK                                                      | B Cor     | tact Search                            |            |                 |                |                                                                                                    |            |
|                                                         |           |                                        |            |                 |                | About 0                                                                                                    | 48360      |
| D8                                                      | B Contact | Search                                 |            |                 |                |                                                                                                    |            |
|                                                         | Contact N | Search by Contact Na<br>ame:<br>Search | A D-U-N-   | DUNS: 114315195 |                |                                                                                                    |            |
| D&B Contac<br>D&B360 Conta                              |           |                                        | к          | eywords:        | Search         | Acquisitions<br>Administration<br>Business Developmer<br>CEO<br>CEO/President (Divisio<br>CFO<br>Chairman<br>Chief, Other<br>CIO |            |
| Records Selected<br>Matching People:6<br>Current Page 1 |           |                                        |            | Result          | s per Page: 25 | Go to Page                                                                                                    | :: 1       |
| Create Conta                                            | ct Mer    | ge 🔲 Create Lead                       | First Name | Last Name       | Company Name   | Title                                                                                                    | Со         |
|                                                         | ø         |                                        | Joann      | Aaronson        | Dell Inc.      | Ae-dell Major<br>Public Accounts<br>Field-east                                                                                   | Nar<br>Pov |
|                                                         | J         |                                        | Nick       | Abbatiello      | Dell Inc.      | Senior<br>Operations<br>Engineer                                                                                                 | Nar<br>Pov |
|                                                         | I         |                                        | Michael    | Abbott          | Dell Inc.      | Service Delivery<br>Manager                                                                                                    | /Nar<br>by |

The blue warning triangle displays only with Leads and indicates that an account already exists for the company referenced in the lead. Before you add a person as a lead, you can see if that person is already a lead for an account.

#### Creating a Lead from an Existing Account

- 1. Click Leads With D&B360.
- 2. In the D&B Create Lead Company Search window, type the company name and address from which you want to create a lead. Enter at least the **Company Name**, **Country**, and **State** for that account.
- 3. To display a list of companies, click Search.
- 4. To associate your search for leads to a specific company, highlight the appropriate row and click Select.

This opens the Lead Details window for you to review.

| Leads with D                                                            | 9nB360                                   |              |                                              |                                                   |                                                |
|-------------------------------------------------------------------------|------------------------------------------|--------------|----------------------------------------------|---------------------------------------------------|------------------------------------------------|
| OKB Create                                                              | Lead                                     |              |                                              |                                                   |                                                |
| Search Criteria                                                         |                                          |              |                                              |                                                   | About D&B360                                   |
|                                                                         | Search by Contact I<br>ct Name<br>Search | lame         | Company<br>Name"<br>City<br>Address<br>Phone |                                                   | United States                                  |
| Create                                                                  | Lead                                     |              | *                                            |                                                   | About D&B2                                     |
| D&B360 Contact Res                                                      | ults                                     |              |                                              |                                                   |                                                |
| If contact not found, <u>Creat</u><br>Total Hits:6954<br>Current Page 1 | te lead manually                         |              |                                              | Results per Page: 25 V Go to Page:                | Next                                           |
| Create Lead                                                             | First Name                               | Last Name *  | Company Name                                 | Title                                             | Contact Details                                |
|                                                                         | Joann                                    | Aaronson     | Dell Inc.                                    | Ae-dell Major<br>Public<br>Accounts<br>Field-east | Name,Title,Email<br>Phone Powered<br>by Jigsaw |
| Select A                                                                | Nick                                     | Abbatiello   | Dell Inc.                                    | Senior<br>Operations<br>Engineer                  | Name,Title,Email<br>Phone Powered<br>by Jigsaw |
| Select A                                                                | Michael                                  | Abbott       | Dell Inc.                                    | Service<br>Delivery<br>Manager                    | Name,Title,Email<br>Powered by<br>Jigsaw       |
| Select A                                                                | Richard                                  | Abderrhamane | Dell Inc.                                    | Snp Smb<br>Round Rock<br>Inside Sales<br>Represen | Name,Title,Email<br>Phone Powered<br>by Jigsaw |
| Select A                                                                | Max                                      | Abelardo     | Dell Inc.                                    | Solutions<br>Consultant<br>Advanced               | Name,Title,Email<br>Phone Powered<br>by Jigsaw |

#### Creating a D&B360 Lead Manually

When you run a D&B People search to create a lead and the contact is not found, you will have to manually complete the process of establishing a lead.

- 1. Begin a people search in the Leads with DnB360 window.
- 2. In the Create Lead window, type in the required fields, then click Search.
- 3. If you don't find what you are looking for, run a People Search.
- 4. If the contact you searched for is not found, the window displays that information.
- 5. Click create lead manually.

- 6. Type in the appropriate information for the lead you want to manually create.
- 7. Click Create Lead.

| Create Lead                                       |                 |              |            |
|---------------------------------------------------|-----------------|--------------|------------|
|                                                   |                 |              | About D&B3 |
| Search Criteria                                   |                 |              |            |
| D&B360 Contact Results                            |                 |              |            |
| If contact not fourd, <u>Create lead manually</u> |                 |              |            |
| Total Hits:6954<br>Current Page 1                 |                 |              | Next       |
| Create Lea                                        |                 |              |            |
| Last Nam                                          | *               | First Name*  |            |
| т                                                 | le              | Phone Number |            |
| Em                                                | ail             |              |            |
|                                                   | $\triangleleft$ | Create Lead  |            |
|                                                   |                 |              |            |
|                                                   |                 |              |            |

#### Creating a D&B360 Lead Based on a List of Criteria

- 1. Click D&B360 Build A List.
- 2. In the **Build A List** window **People** section, enter prospect criteria.
- 3. In any of the **Company** sections, enter prospect criteria.
- 4. To display a list of candidates, click People Search.

| DnB360 Build A List                                          | >         |                     |                  |                |                |                                                |             |
|--------------------------------------------------------------|-----------|---------------------|------------------|----------------|----------------|------------------------------------------------|-------------|
| DKB Build a I                                                | List      | •                   |                  |                |                |                                                |             |
|                                                              |           | _                   |                  |                |                | About D&B360                                   |             |
| ? Search 🔠 People F                                          | Results   | 🛃 Company Res       | ults             |                |                |                                                |             |
| People Search) Compa                                         | ny Search |                     |                  |                |                |                                                | 1           |
| Saved Search note                                            |           |                     |                  | Save Curre     | ent Search     |                                                |             |
| People (Bio and Tit                                          | le Keyv   | word, Job Title     | )                |                |                |                                                |             |
| Keyword(s) in:                                               |           |                     |                  |                | Job Title      |                                                | 1           |
|                                                              | © ⊤tle    | Bio                 |                  |                |                |                                                |             |
|                                                              |           | eting or Harvard or |                  |                |                |                                                |             |
| Company location (                                           | Countr    | y, US State/C/      | AN Province, C   | City and more) |                |                                                |             |
|                                                              |           |                     |                  |                |                |                                                |             |
| Records Selected:0<br>Matching People:6954<br>Current Page 1 | •         | Create              | Save current sea |                | s per Page: 25 | Go to Page                                     | : 1         |
| Create Contact M                                             | erge 🗏    | Create Lead         | First Name       | Last Name      | Company Name   | Title                                          | Со          |
| E /                                                          |           |                     | Joann            | Aaronson       | Dell Inc.      | Ae-dell Major<br>Public Accounts<br>Field-east | Nar<br>Pov  |
| E /                                                          |           | •                   | Nick             | Abbatiello     | Dell Inc.      | Senior<br>Operations<br>Engineer               | Nar<br>Pov  |
| . /                                                          |           | •                   | Michael          | Abbott         | Dell Inc.      | Service Delivery<br>Manager                    | y Nar<br>by |

- 5. In the Create Lead column, select the checkbox next to the candidate you have selected.
- 6. Click Create.

# Creating a D&B360 Lead Based on Attributes of Specific Accounts

- 1. Click the **Accounts** tab.
- 2. In the list that displays, click an account select it.

This displays the Account Detail window for that account.

- 3. To open Build A List with Account Detail information included, click D&B Look-A-Like.
- 4. If you want to alter or add information, do so, then run People Search.
- 5. Review the People Results (not shown) and next to the candidate, and select Create Leads.
- 6. Click Create.

|                                                              | Annual Data II Dat     |               |           |         |            |                         |                                                | 1        |
|--------------------------------------------------------------|------------------------|---------------|-----------|---------|------------|-------------------------|------------------------------------------------|----------|
| Dell Inc.                                                    | Account Detail: Del    | -             |           | _       |            |                         |                                                |          |
|                                                              | 🕀 🖃 Account Detail     | New Edi       | t Copy    | Delete  | Merge      |                         |                                                |          |
|                                                              | - Key Account Informa  | ation:        |           |         |            |                         |                                                | 1        |
|                                                              | Account                | Name Dell Inc |           |         |            | Main Phone # +1         | 512 338-4400                                   | 1        |
|                                                              |                        | cation 114315 |           |         |            | Main Fax #              |                                                | 1        |
|                                                              | Parent Ad              | count         |           |         |            | Web Site                |                                                | 1        |
|                                                              |                        |               |           |         |            | Account Currency MX     | N                                              | 1        |
|                                                              | Account Sales Inform   | nation:       |           |         |            |                         |                                                |          |
|                                                              | Account                | tType         |           |         |            | Reference               |                                                | 1        |
|                                                              | P                      | riority       |           |         |            | Reference as of         |                                                | 1        |
|                                                              | In                     | dustry        |           |         |            | Annual Revenues Me      | x\$61,494,000,000.00                           | 1        |
|                                                              | Public Cor             | mpany 🖂       |           |         |            | Number of Employees 2,7 | 50                                             |          |
|                                                              |                        | Region        |           |         |            | Primary Contact         |                                                | 1        |
|                                                              | Additional Information | on:           |           |         |            |                         |                                                |          |
|                                                              | Billing                |               |           |         | Shipping   |                         |                                                |          |
|                                                              |                        | Country USA   |           |         |            | Country                 |                                                |          |
| - SW                                                         | 11/2                   |               |           |         |            | StreetNumber            |                                                |          |
|                                                              | Desiliation of the     |               |           |         |            | Address 2               |                                                |          |
|                                                              | 🕺 Build a List         |               |           |         | Floor      |                         |                                                |          |
|                                                              | 2                      |               |           |         |            | Colonia/Section         |                                                |          |
|                                                              |                        |               |           | _       |            | Post Code               |                                                |          |
| 2.5                                                          | iearch 🔢 People Result | s 🛃 Com       | pany Resu | Its     |            | City                    |                                                |          |
| Basel                                                        | e Search Company Sea   | hech          |           |         |            | State                   |                                                |          |
| Peop                                                         | e Search Company Se    | arch          |           |         |            |                         | turo Ramirez 15/07/2011 06:                    |          |
|                                                              |                        |               |           | _       |            | Created External Art    | turo Ramirez 15/07/2011 06:                    | 1        |
|                                                              | D&B360                 |               |           |         |            |                         |                                                | -        |
| /                                                            |                        |               |           |         |            |                         |                                                | 1        |
| 1                                                            | D&B360 Refre           | sh D&B36      | 0 + D&B   | Contact | s D&B360   | View D&B Look-A-        | Like                                           |          |
| · · · · · · · · · · · · · · · · · · ·                        |                        |               |           |         |            |                         |                                                |          |
| D&B Contact Search                                           |                        |               |           |         |            |                         |                                                |          |
| - Dab contact search                                         |                        |               |           |         |            |                         |                                                |          |
| D&B360 Contact Results                                       |                        |               | Create    |         |            |                         |                                                |          |
|                                                              |                        |               |           |         |            |                         |                                                |          |
|                                                              |                        |               |           |         |            |                         |                                                |          |
| Records Selected:0<br>Matching People:6954<br>Current Page 1 |                        |               |           | R       | esults p   | er Page: 25             | Go to Pag                                      | e: [     |
| Create Contact Merge                                         | Create Lead Firs       | t Name        | Last      | Name    | • <u>c</u> | ompany Name             | Title                                          | Co       |
| - / (                                                        | Joan                   | n             | Aaron     | nson    | D          | ell Inc.                | Ae-dell Major<br>Public Accounts<br>Field-east | Na<br>Po |

#### Creating a D&B360 Lead from a Competitor

- 1. To display a list of your existing accounts, click the Accounts tab.
- 2. To display the Account detail for an account in the list, click that account
- 3. To display a list of competitors, click **D&B Competitors**.
- 4. To search for individuals who work for that company, select the person icon next to a company of interest. The **Create Contact** window opens.
- 5. Using the form on this window, create a lead.

|             | Ac                                     | counts                    |             |                         |                                                                                                    |                        |              |
|-------------|----------------------------------------|---------------------------|-------------|-------------------------|----------------------------------------------------------------------------------------------------|------------------------|--------------|
| count De    | tail: Dell   Back to                   | Lun at Data!              |             |                         |                                                                                                    |                        |              |
|             |                                        | t Copy Delete Merge       |             |                         |                                                                                                    |                        |              |
| Account     | CDetail [New] Edi                      | C Copy Delete Merge       |             |                         |                                                                                                    |                        |              |
| D&B360      | )                                      |                           |             | _                       |                                                                                                    |                        |              |
| D&B3        | 60 Refresh D&B                         | 3360 + D&B Contacts       | D&B360 View | D&B Look-A-Like         | D&B Competitors                                                                                                    | D&B Industry           | D&B Financia |
|             |                                        |                           |             |                         |                                                                                                    |                        |              |
| MB360       |                                        |                           |             |                         |                                                                                                    |                        |              |
| 0 .         |                                        | Dell Tree                 |             |                         |                                                                                                    |                        |              |
| 8 C         | ompetitors                             | Dell Inc.                 |             |                         |                                                                                                    |                        |              |
| k to Detail |                                        |                           |             |                         |                                                                                                    |                        | About D&B36  |
| ng Compa    | niesi 28                               |                           |             |                         |                                                                                                    |                        |              |
|             |                                        |                           | Crei        | ste                     |                                                                                                    |                        |              |
| eate        | D-U-N-S                                | Company                   | City        | State/Province          | Country                                                                                                    | Annual Sales           | Тор          |
| count       |                                        | company                   |             |                         | country,                                                                                                    | - minuter ordered      | Competitor   |
| •           |                                        | Positivo Informática S.A. | Curitiba    | Paraná                  | Brazil                                                                                                    | \$1,393.30             |              |
| •           | 4795                                   | Lenovo Group Limited      |             |                         | Hong Kong                                                                                                    | \$21,594.37            | ×            |
|             | 9 *****9493                            | HCL Infosystems Limited   | Noida       | Uttar Pradesh           | India                                                                                                    | \$2,408.32             |              |
|             | 8509                                   | Brother Industries, Ltd.  | Nagoya      |                         | Japan                                                                                                    | \$6,067.65             |              |
|             | 0 ·····9639                            | Seiko Epson Corporation   | Suwa        | Nagano                  | Japan                                                                                                    | \$11,749.19            |              |
|             | 3517                                   | Toshib Corporation        | Tekyo       |                         | Japan                                                                                                    | \$69,853.02            |              |
|             | Conta                                  | ct Search                 |             |                         |                                                                                                    |                        |              |
| Go          | Back to Account Detail                 | 7                         |             |                         |                                                                                                    | 4                      | About D&B360 |
|             | D&B Contact Sea                        | arch                      |             |                         |                                                                                                    |                        |              |
| pa          | B360 Contact Re                        | sults                     | Create      |                         |                                                                                                    |                        |              |
|             |                                        |                           |             |                         |                                                                                                    |                        | Next         |
| Cu          | tching Contacts: 1-25<br>rrent Page: 1 | of 27                     |             | Results p               | er Page: 200 💌                                                                                                    | Go to Page: 1          | of 2 GO      |
|             | Create Contact                         | Merge Create Lead         | Full Name * | Company Name            | Title                                                                                                    | <b>Contact Details</b> |              |
|             |                                        |                           | Shuji Aruga | Seiko Epson Corporation | President, Epso<br>Imaging Device                                                                                                    |                        |              |
|             |                                        |                           | Koichi Endo | Seiko Epson Corporation | Deputy COO,<br>Imaging Device<br>Imaging and<br>Information<br>Operations<br>Division; Senio<br>General<br>Manager,<br>Imaging and<br>Information<br>Planning and |                        |              |
|             |                                        |                           |             |                         | Design Genera<br>Control                                                                                                    |                        |              |

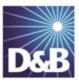

# 7 Using Build a List

You can use Build a List to specify the criteria that you want to apply to your searches, which help you identify contacts, leads/competitors, new accounts, or information to help you enrich your existing accounts.

| General Search Process      | 7-1 |
|-----------------------------|-----|
| Specific Criteria Collected | 7-2 |
| Saving Searches             | 7-3 |
| Using a Saved Search        | 7-4 |

Note the following:

A gold star displays next to the first record and represents the Best Match found based on your search criteria. The more details you provide, the better the results.

A yellow triangle with the letter A indicates an existing account.

A yellow triangle with the letter *C* indicates an existing contact.

 $\bigwedge$  A yellow triangle with the letter *L* or *O* indicates an existing lead or opportunity.

**Note:** To export Company Results to an Excel or other spreadsheet program on your local directory, click the spreadsheet icon.

#### General Search Process

| Step                          | Description                                                  |  |  |  |
|-------------------------------|--------------------------------------------------------------|--|--|--|
| Click Build A List            | Decide if you are searching for people, such as contacts, or |  |  |  |
| Determine the type of search. | for companies.                                               |  |  |  |

| Enter the search criteria.   | Enter the search criteria you want to use. Best Practice: The more data you enter, the more focused your results                           |
|------------------------------|----------------------------------------------------------------------------------------------------|
| Click the appropriate button | <ul> <li>If you're searching for people, click People Search.</li> <li>If you're searching for companies, click Company Search.</li> </ul> |

After you execute your search, you save your search and use it later.

For more information about criteria to use for your searches, see the following table.

#### Specific Criteria Collected

| Criteria Categories  | Specified Information                                     |                                             |  |  |
|----------------------|-----------------------------------------------------------|---------------------------------------------|--|--|
| PEOPLE SEARCHES      |                                                           |                                             |  |  |
| People               | Bio and Title Keyword                                     | Job Title                                   |  |  |
| COMPANY SEARCHES     |                                                           |                                             |  |  |
| Company location     | Country (select from list)                                | US State or CAN Province (select from list) |  |  |
|                      | US Metropolitan Area                                      | Global State or Province                    |  |  |
|                      | City                                                      | Zip or Postal Code                          |  |  |
|                      | US or CAN Area Code                                       | Area around US Zip Code (# of Miles)        |  |  |
| Company size         | Annual Sales Growth —<br>\$ mil (From/To)                 | Total Employees (From/To)                   |  |  |
|                      | Market Cap - \$mil (From/To)                              |                                             |  |  |
| — More size criteria | Annual Sales Growth —<br>% (From/To)                      | Total Employee Growth —<br>% (From/To)      |  |  |
|                      | Employees At This Location (From/To)                      |                                             |  |  |
| Industry             | Industry Type (Primary Only – or – Primary and Secondary) |                                             |  |  |
|                      | US SIC Code (type code)                                   | US SIC Code (select from list)              |  |  |
|                      | NAICS Code (type code)                                    | NAICS Code (select from list)               |  |  |

| Company type     | Public or Private (select form list)                   | Location Type (select Branch,<br>Headquarters, or Single Location) |  |
|------------------|--------------------------------------------------------|--------------------------------------------------------------------|--|
|                  | Subsidiary Status (select from list)                   | Marketing Pre-screen (Select High,<br>Medium, or Low)              |  |
| FINANCIAL DATA   |                                                        |                                                                    |  |
| — Key numbers    | Assets — \$ mil (From/To)                              | R&D Expense — \$ mil (From/To)                                     |  |
|                  | Ad Expenses — \$ mil (From/To)                         | Net Income — \$ mil (From/To)                                      |  |
|                  | Net Income — % (From/To)                               | Fiscal Year End (select from list)                                 |  |
| – US IPO data    | Filing Date — MM/DD/YYYY<br>(From/To)                  | Trading Date — MM/DD/YYYY<br>(From/To)                             |  |
|                  | Offer Amount — \$ mil (From/To)                        | Price Range — \$ (From/To)                                         |  |
| Special criteria | Company keyword (type text)                            | D-U-N-S Number (type text)                                         |  |
|                  | UK Registration Number (type number)                   | UK VAT Number (type text)                                          |  |
|                  | Year of Founding or Change in Control — YYYY (From/To) |                                                                    |  |

**Note:** For some categories you can select more than one choice. For data fields such as US SIC Codes (type code), use a comma to separate multiple choices.

#### Saving Searches

- 1. To display the D&B Build A List window, click D&B Build A List.
- 2. Enter the criteria for your search.
- 3. Click Search.
- 4. To create a field for the saved search, click Save Current Search.
- 5. Enter a name for the search that identifies the search objective.
- 6. Click Save Search.

Your search is now saved, and you can use it again at a later time.

If you logged off and want to go back and save your search, you can log back in, execute the search, and then save it. Your last search is preserved until you change it.

| DnB360 Build A List                                                                    |
|----------------------------------------------------------------------------------------|
| Build a List                                                                           |
| ? Search     Beople Results     Company Results       People Search     Company Search |
| Saved Search none Save Current Search                                                  |
| People Search       Company Search         Saved Search       Cancel       Save Search |

#### Using a Saved Search

- 1. Click D&B Build A List.
- 2. To display all of your saved searches, use the drop-down menu.
- 3. Click to select saved search. The search criteria changes.
- 4. Click the appropriate search button.

| DnB360 Build A List                         |                     |
|---------------------------------------------|---------------------|
| Build a List                                |                     |
|                                             |                     |
| ? Search 📴 People Results 🛃 Company Results |                     |
| People Search Company Search                |                     |
| Saved Search                                | Save Current Search |

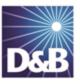

## Index

#### Α

accounts company overview window 3-1 icons used in windows 3-1 merging 5-7 accounts, creating based on account attributes 3-5 based on competitors 3-9 based on list of criteria 3-4 from existing account records 3-7 from family tree accounts 3-7 using name and address 3-2 accounts, enriching adding D&B data 4-2 adding financial information 4-9 adding industry information 4-5 identifying related accounts 4-4 В biographies of contacts 5-2

build-a-list

using when saving searches 7-3

#### С

company results, exporting to a spreadsheet program 3-1 contacts icons used in windows 5-1 number of records message 5-1 person biographies 5-2 contacts, adding directly from D&B360 5-4 from account records 5-3 using build-a-list 5-6 credit consumption rules 1-4 criteria categories 7-2 D D&B360 introduction 1-1 packages 1-2 product benefits 1-1 D&B360 window 2-1

| E                                           | setting alerts 2-2                                |  |  |  |
|---------------------------------------------|---------------------------------------------------|--|--|--|
| Excel spreadsheet, exporting results to 3-1 | spreadsheets, exporting results to 3-1            |  |  |  |
| I                                           | т                                                 |  |  |  |
| icons 2-5                                   | tiers, D&B360 features 1-2                        |  |  |  |
| L                                           | trial customers, rules for credit consumption 1-4 |  |  |  |
| leads, creating                             | U                                                 |  |  |  |
| based on attributes of specific account 6-5 | user name 2-1                                     |  |  |  |
| based on list of criteria 6-4               | W                                                 |  |  |  |
| from competitors 6-6                        | windows                                           |  |  |  |
| from contacts 6-1                           | D&B360 2-1                                        |  |  |  |
| from existing account attributes 6-2        |                                                   |  |  |  |
| manually 6-3                                |                                                   |  |  |  |
| log in 2-1                                  |                                                   |  |  |  |
| Ρ                                           |                                                   |  |  |  |
| password 2-1                                |                                                   |  |  |  |
| premium people, definition 1-3              |                                                   |  |  |  |
| R                                           |                                                   |  |  |  |
| rest of world 2-2                           |                                                   |  |  |  |
| rules for credit consumption 1-4            |                                                   |  |  |  |
| S                                           |                                                   |  |  |  |
| searches                                    |                                                   |  |  |  |
| process 7-1                                 |                                                   |  |  |  |
| saving 7-3                                  |                                                   |  |  |  |

using 7-4

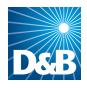

Dun & Bradstreet (D&B) 103 JFK Parkway Short Hills, NJ 07078

www.dnb.com